UNIVERSIDAD AUTÓNOMA JUAN MISAEL SARACHO FACULTAD DE CIENCIAS Y TECNOLOGIA DEPARTAMENTO DE INFORMATICA Y SISTEMAS ´ CARRERA DE INGENIERÍA INFORMÁTICA

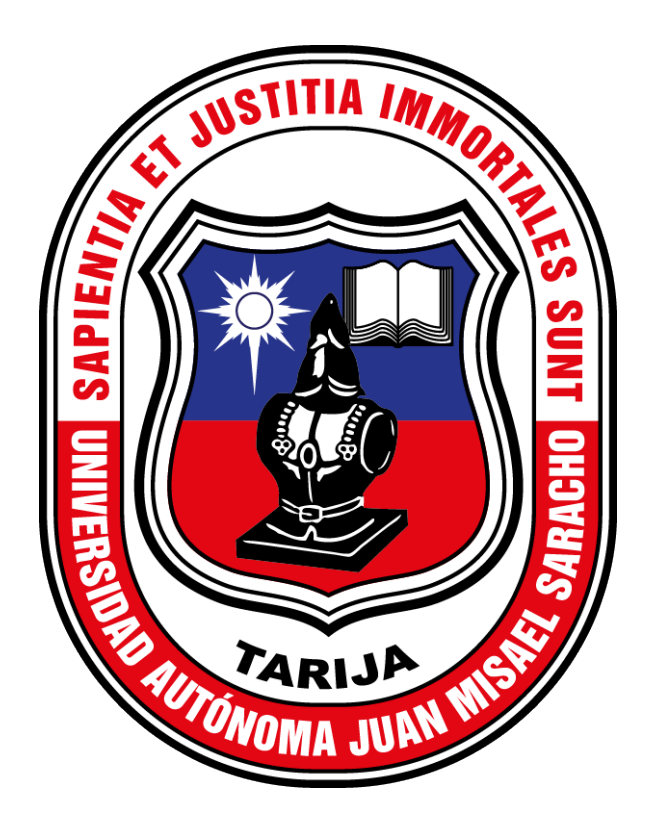

## MANUALES TÉCNICOS SOBRE EL MEJORAMIENTO INTEGRAL EN LA DISPONIBILIDAD DE SERVICIOS DEL CENTRO DE DATOS DEL GOBIERNO AUTÓNOMO DEPARTAMENTAL DE TARLIA, A TRAVES DE HERRAMIENTAS TIC ´

Elaborado por:

UBALDINO ZURITA

GESTION 2021 TARIJA - BOLIVIA

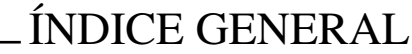

<span id="page-1-0"></span>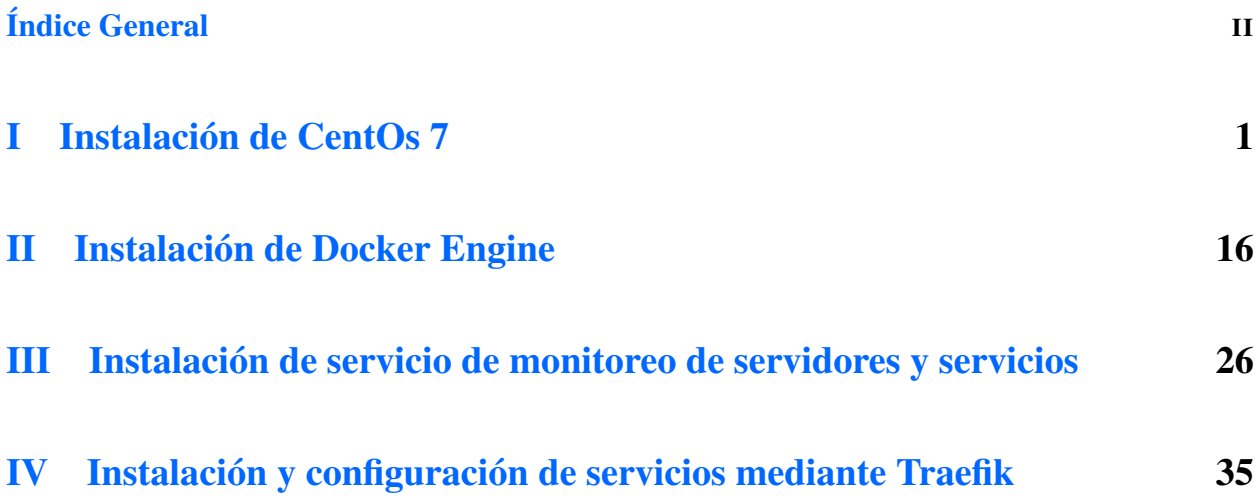

# Parte I

# <span id="page-2-0"></span>Instalación de CentOs 7

## Paso 1: Descargar la imagen

Descargar el archivo en formato .iso del sitio web de CentOS ([http://mirror.megalink.com/](http://mirror.megalink.com/centos/7.9.2009/isos/x86_64/) [centos/7.9.2009/isos/x86\\_64/](http://mirror.megalink.com/centos/7.9.2009/isos/x86_64/)) y generar un booteable en cualquier dispositivo portable.

## Paso 2: Iniciar la instalación

Elegir la opción Instalar CentOS 7 y presionar enter

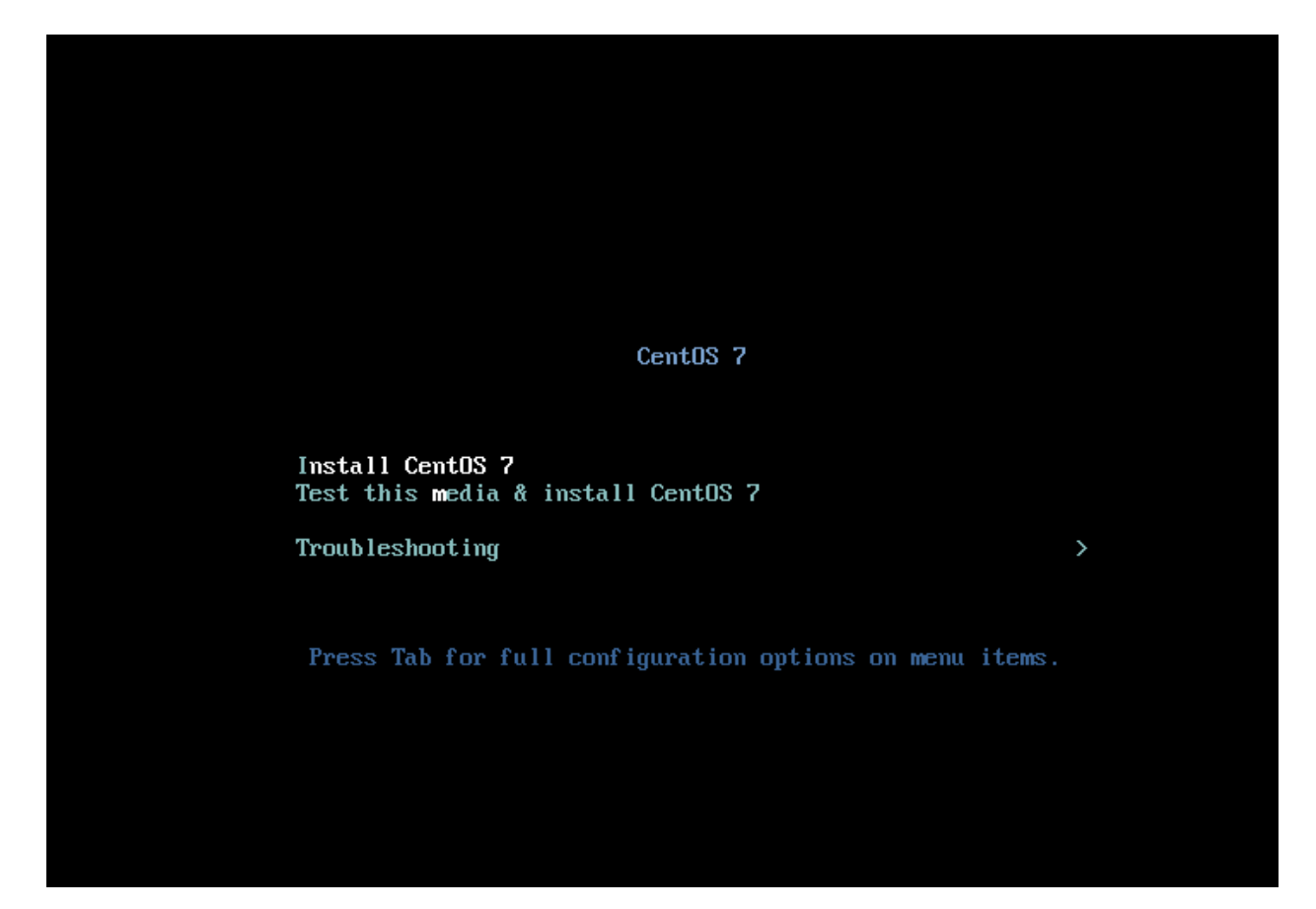

## Paso 3: Elegir idioma

Elegir el idioma y presionar en Continuar, en mi caso, elegí español, para mejor comprensión.

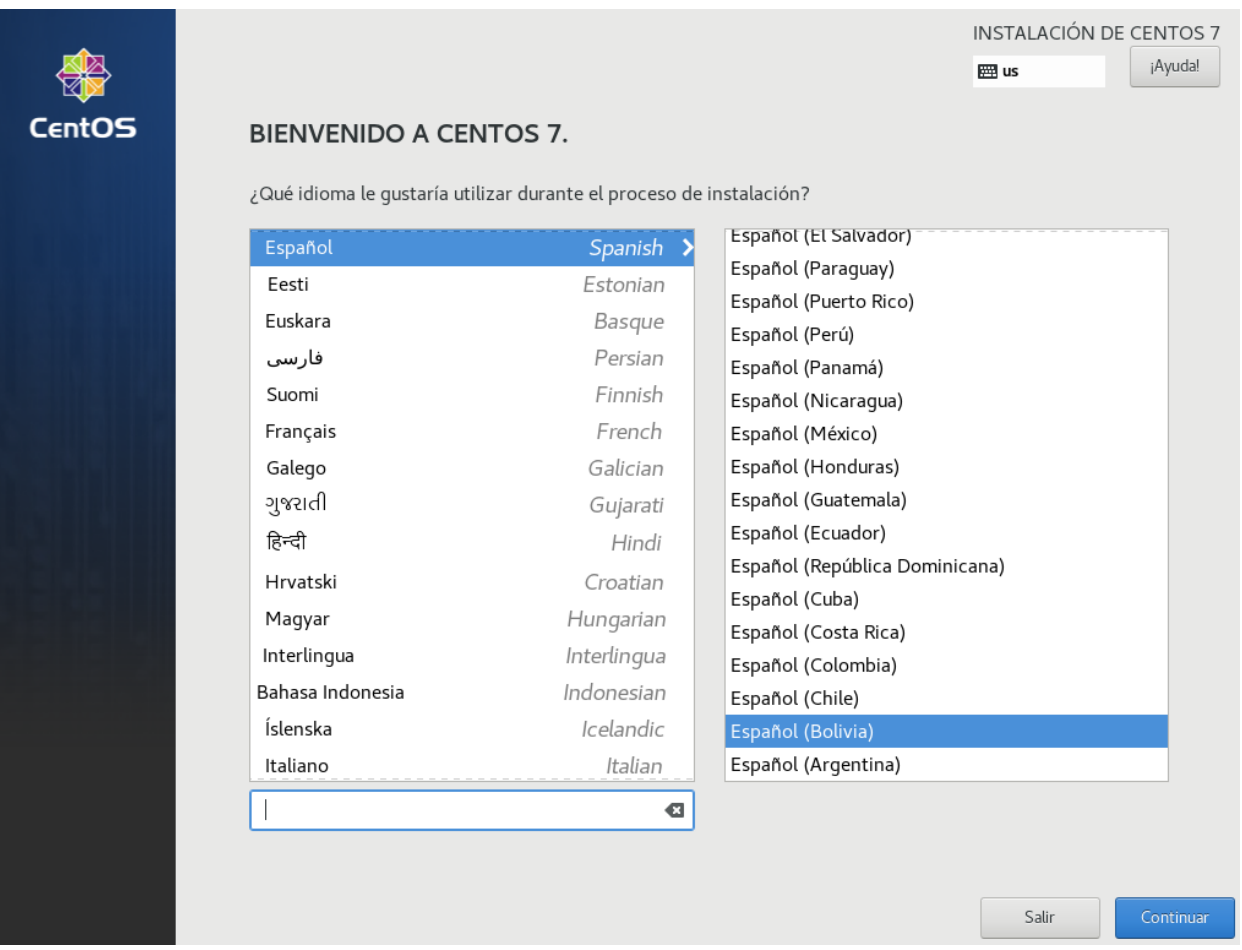

## Paso 4: Destino de instalación

Elegir el destino de la instalación; de forma predeterminada, y crear la tabla de particiones personalizada, luego presionar en 'Destino de instalación'.

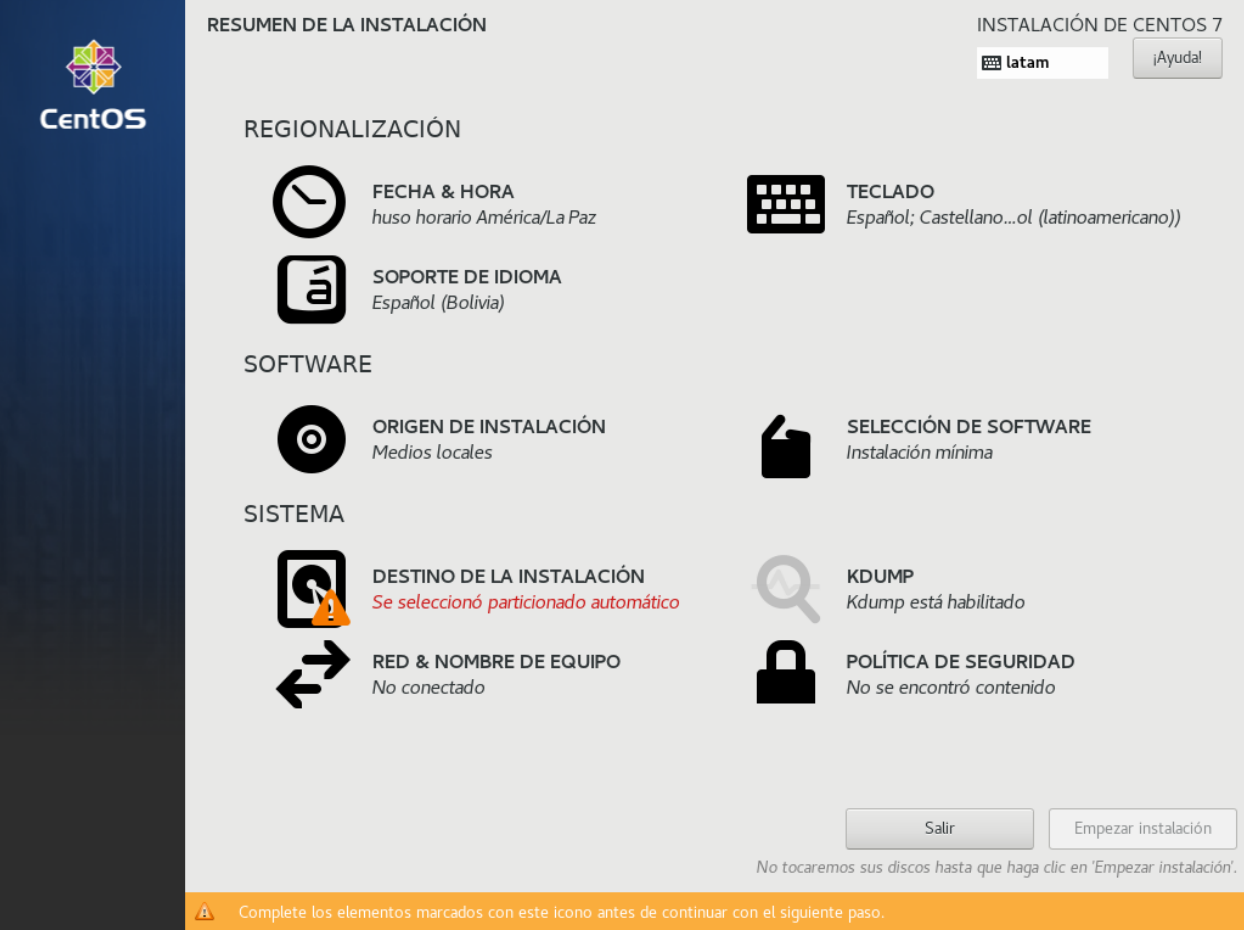

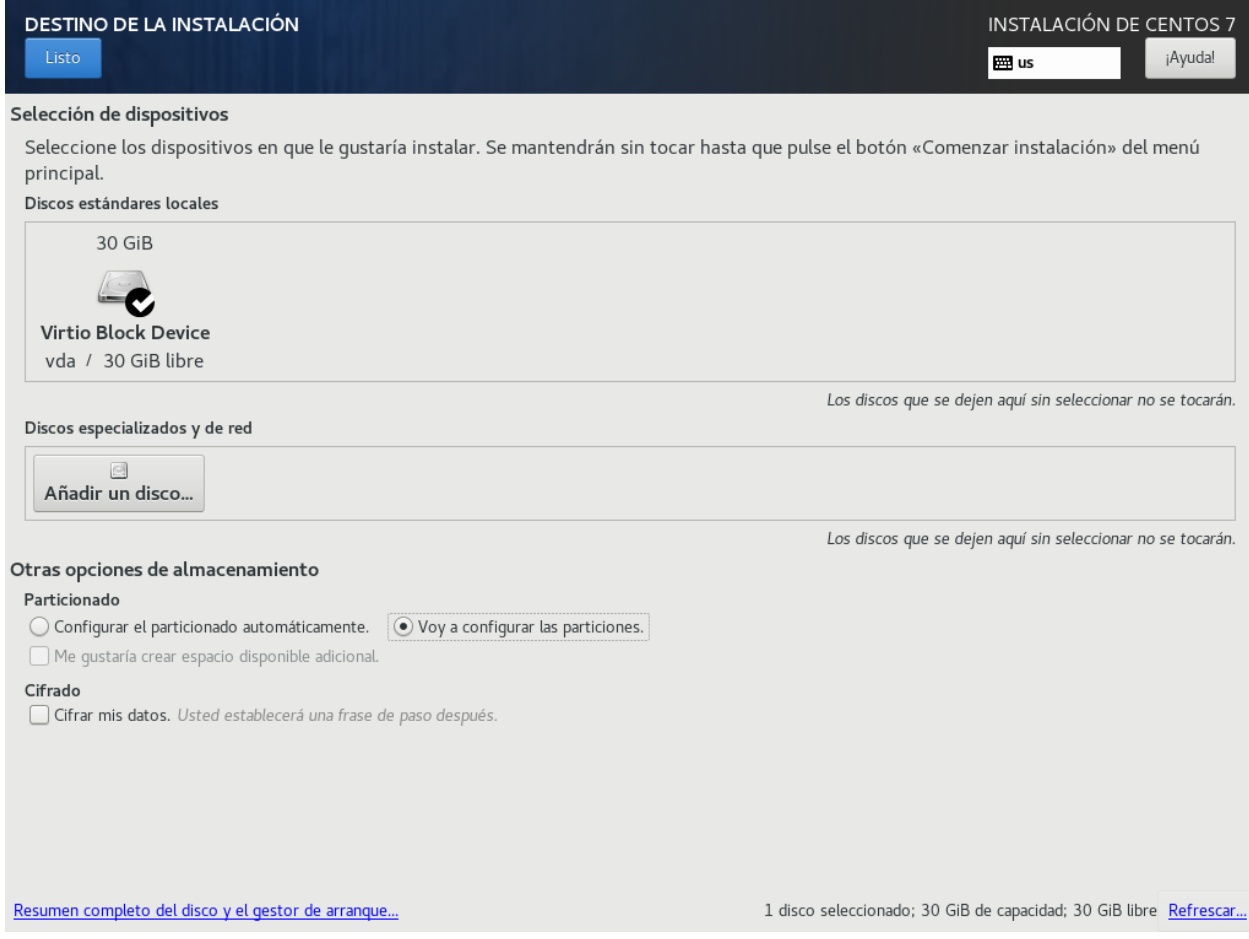

## Paso 5: Diseño de particiones

Crear la tabla de particiones, para este proyecto, seleccione poniendo todo en LVM y creando las siguientes particiones.

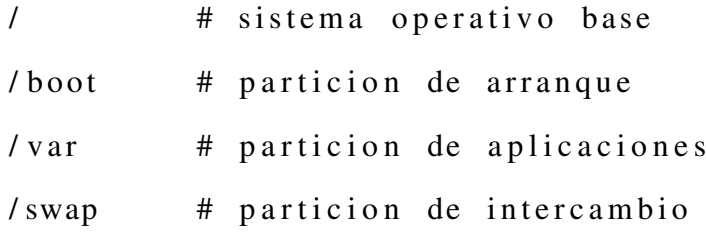

Y presionar en realizado (DONE)

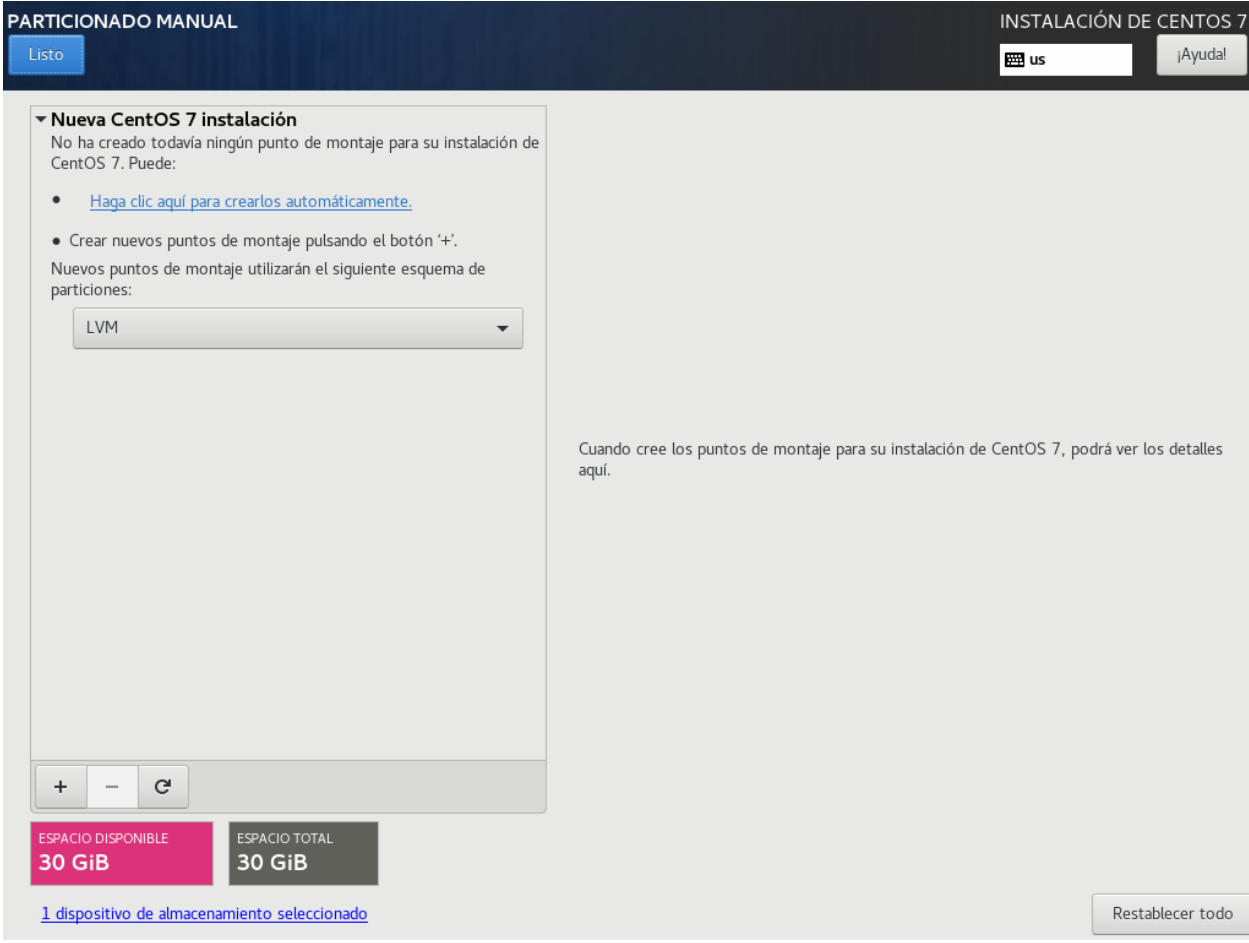

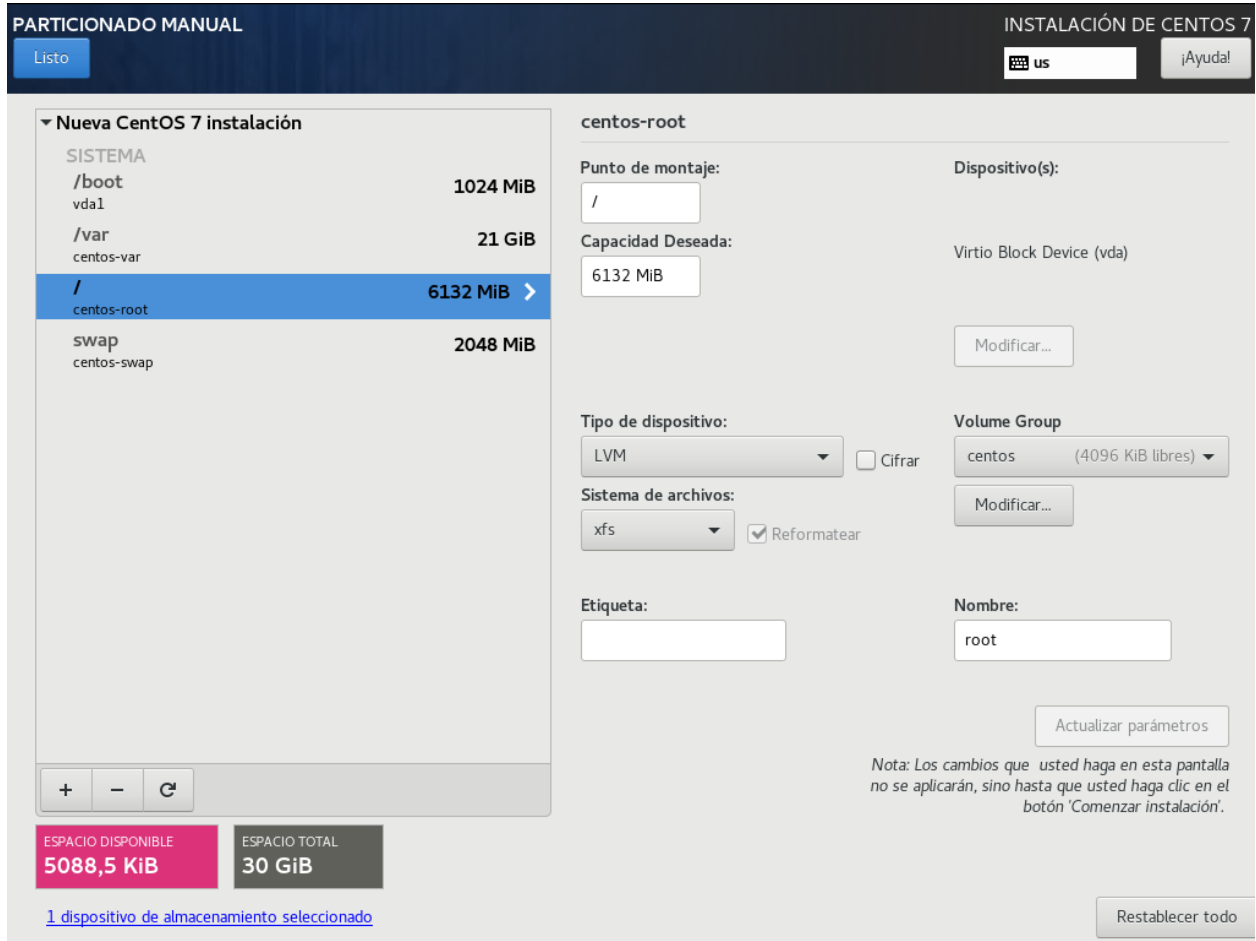

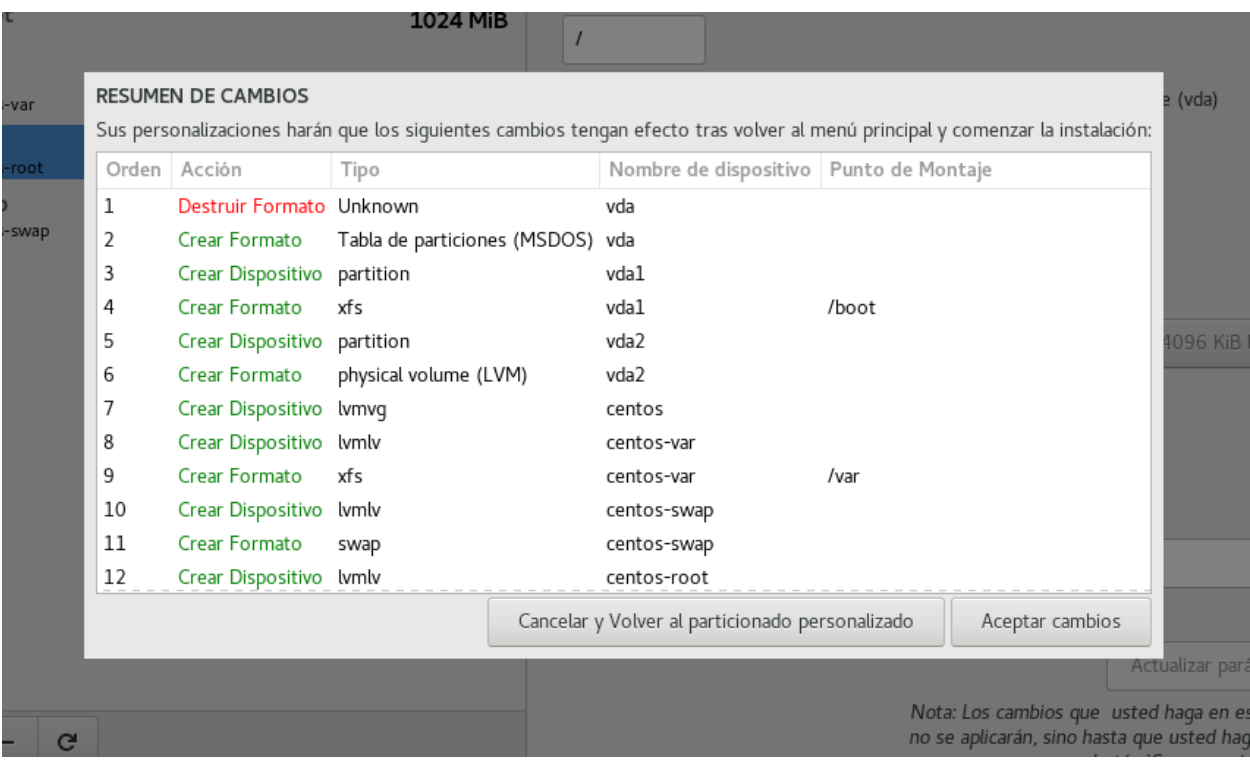

## Paso 6: Zona Horaria

Configurar la zona horaria y elegir America/La\_Paz con la fecha y la hora actualizada para la zona.

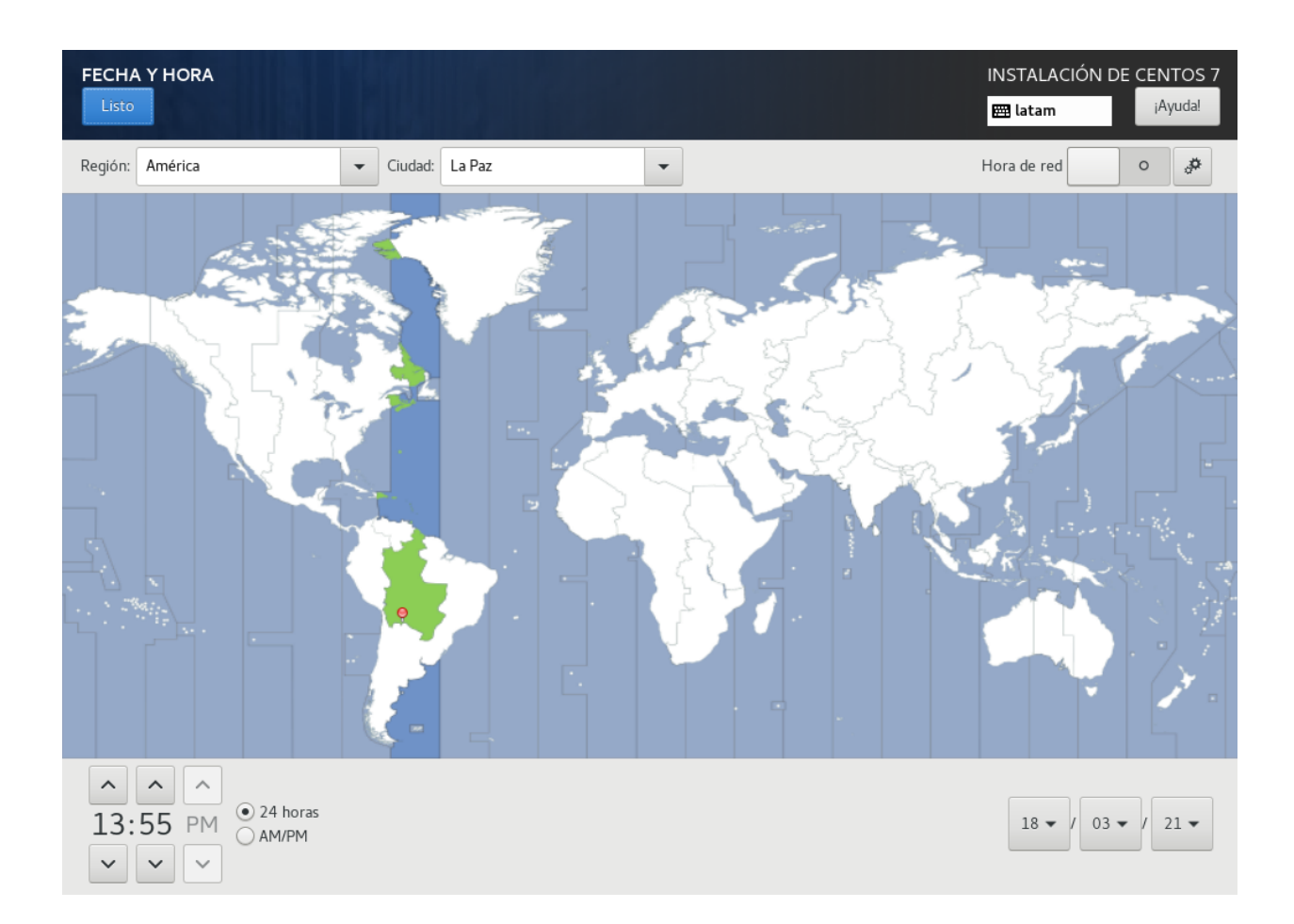

# Paso 7: Configuración de red

Configurar la red y establecer el nombre de host, del servidor en la red de la institución.

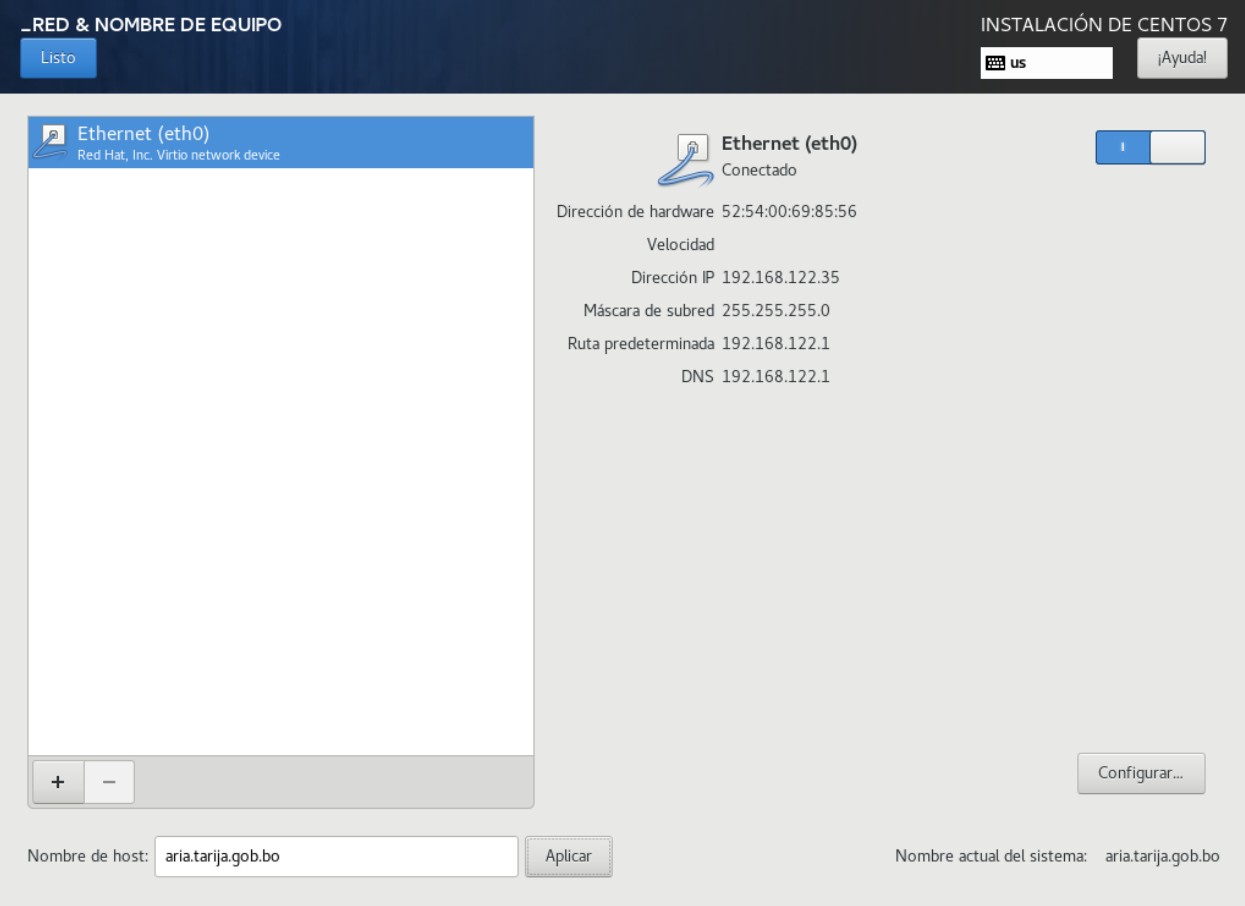

## Paso 8: Tipo de instalación

Seleccionar el software que se desea instalar. Presionar en "Selección de software"la opción de Instalación mínima.

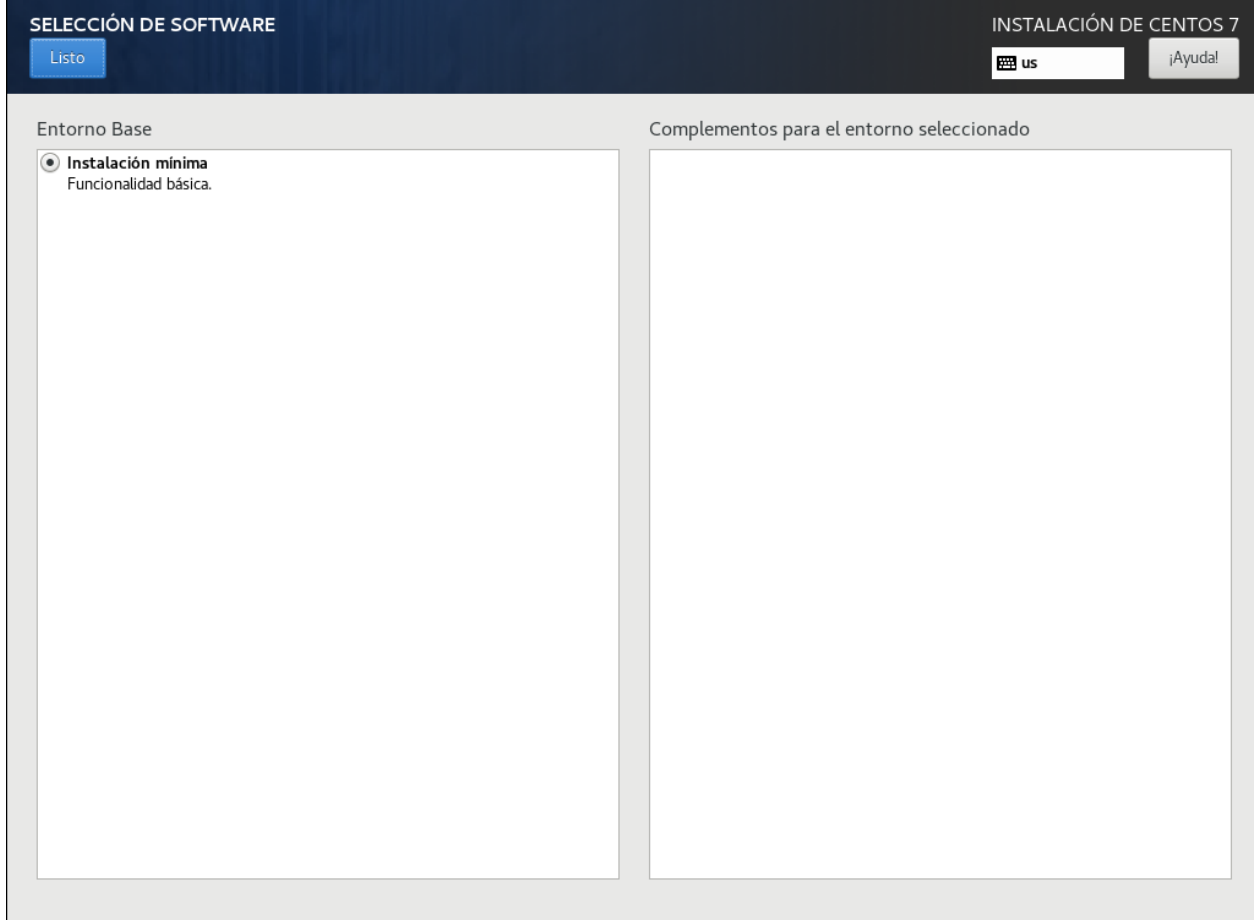

# Paso 9: Comenzar la instalación

Establecer contraseña del usuario root.

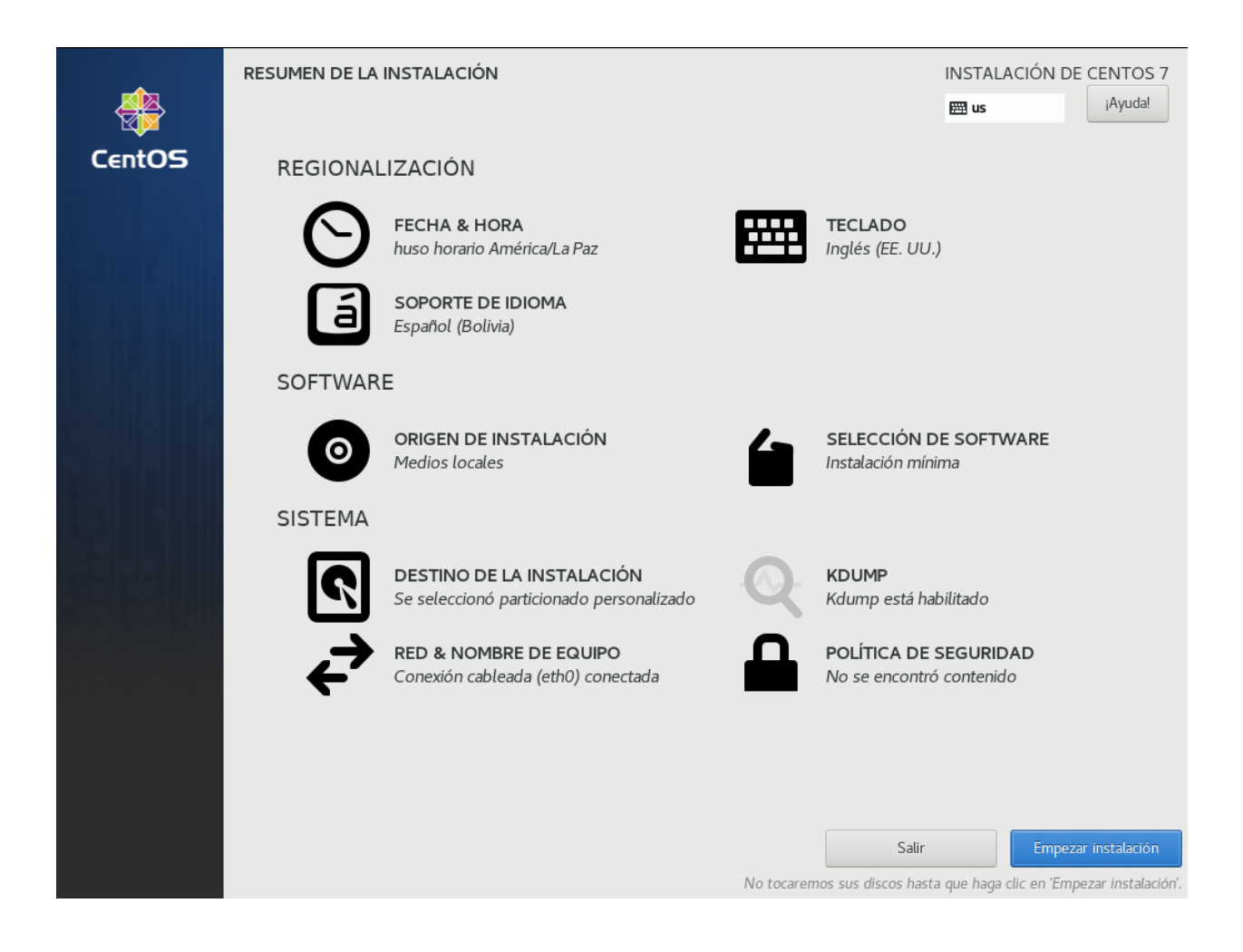

## Paso 10: Establecer Contraseña root

Establecer contraseña del usuario root.

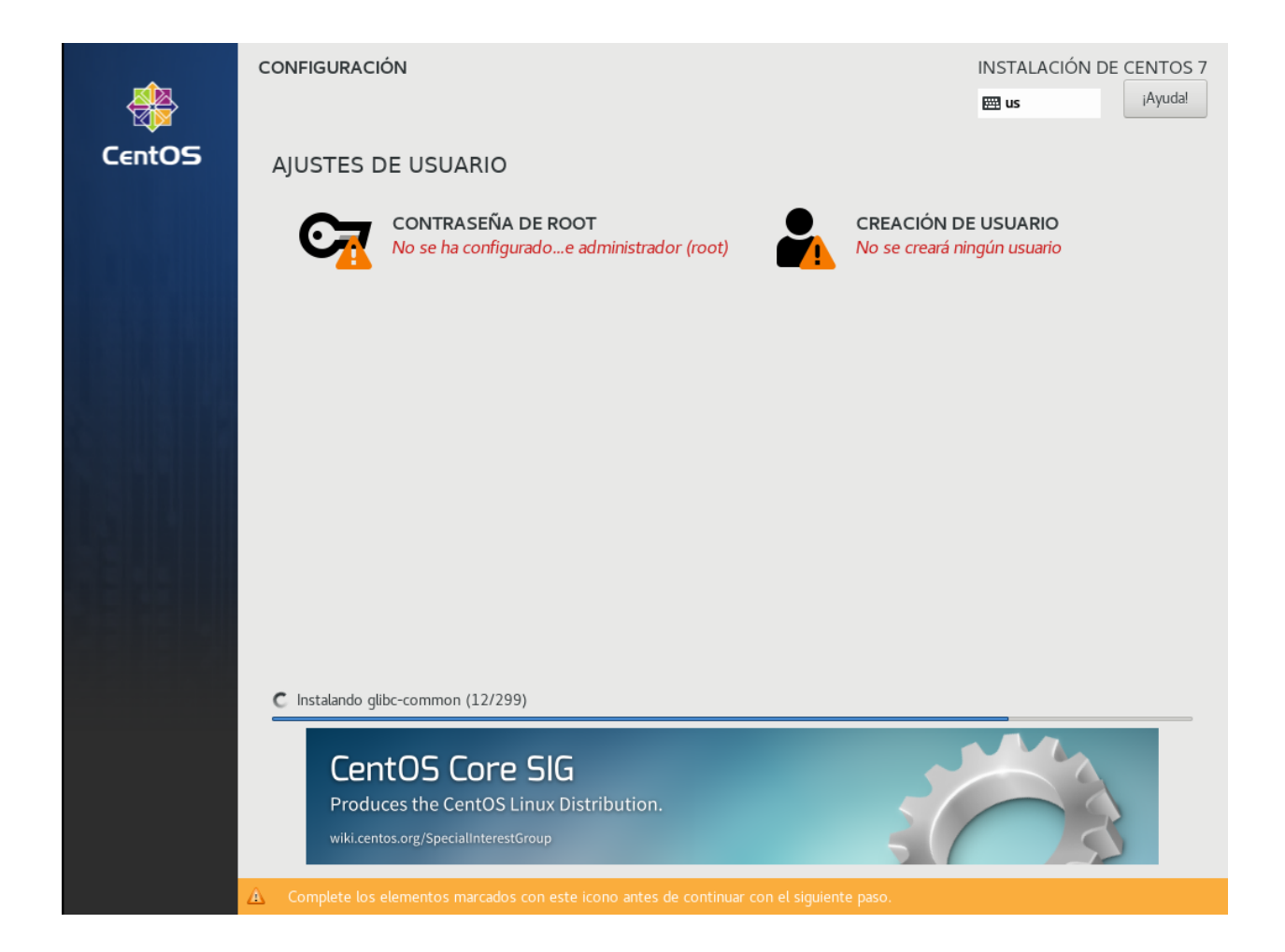

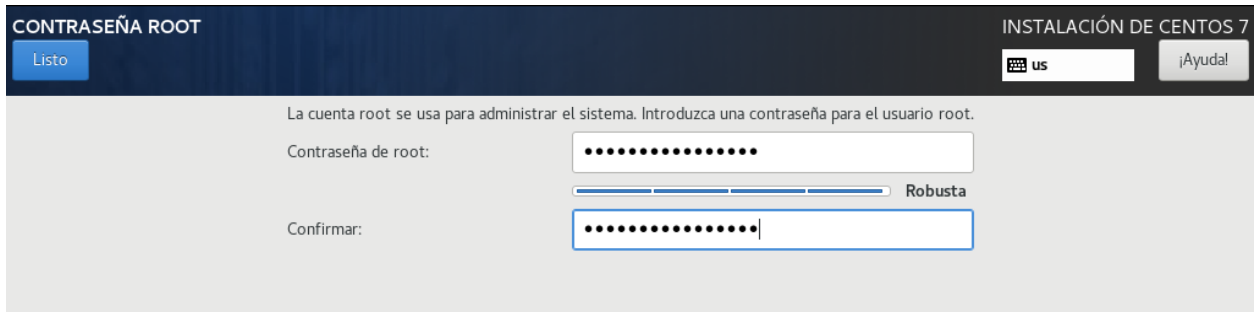

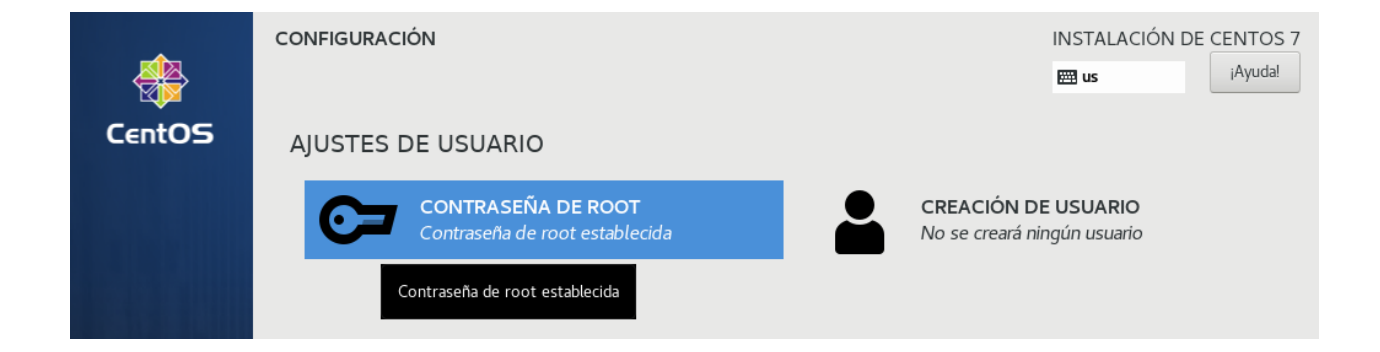

## Paso 11: Instalación terminada

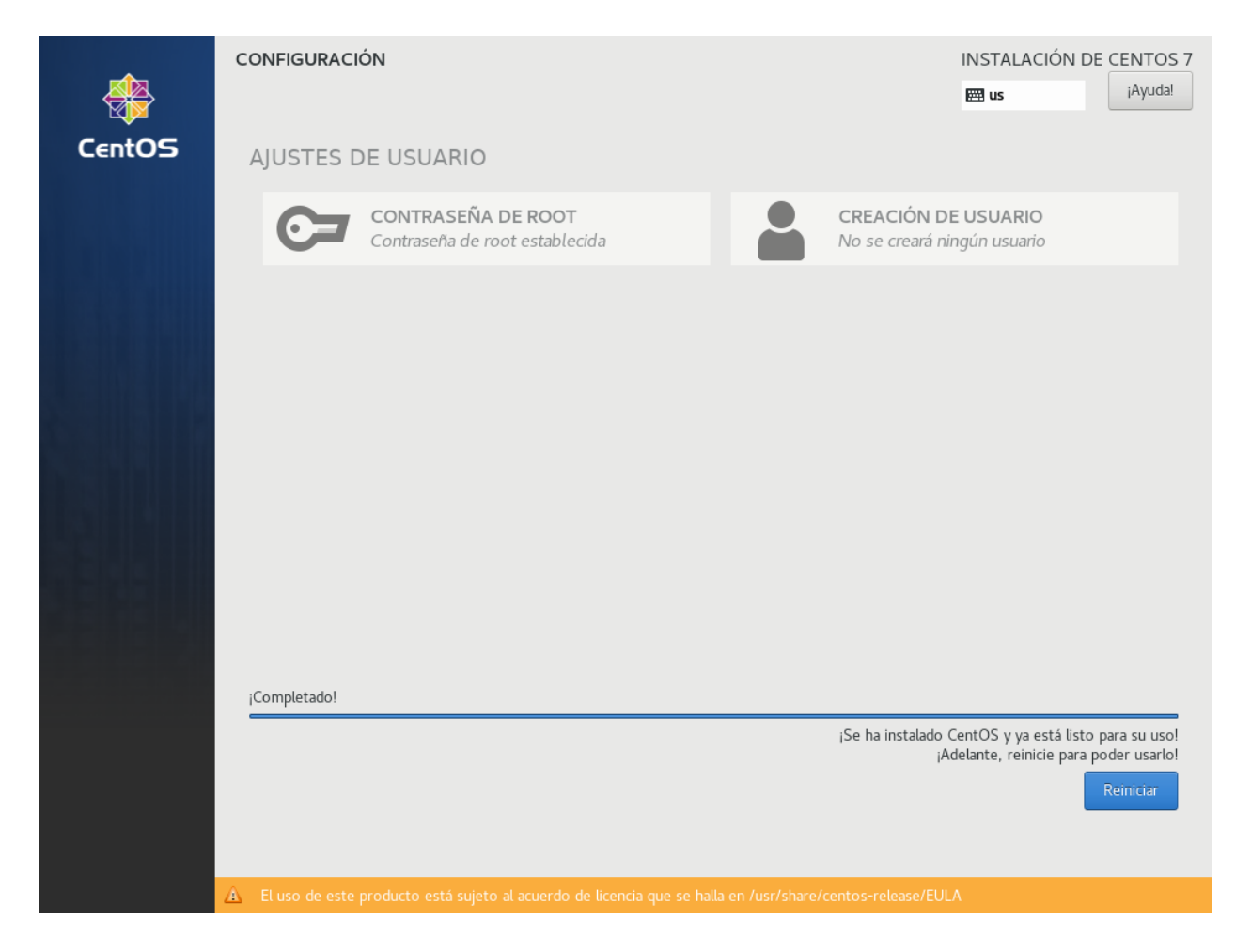

Esperar que termine la instalación, luego reiniciar y configurar las aplicaciones del servidor.

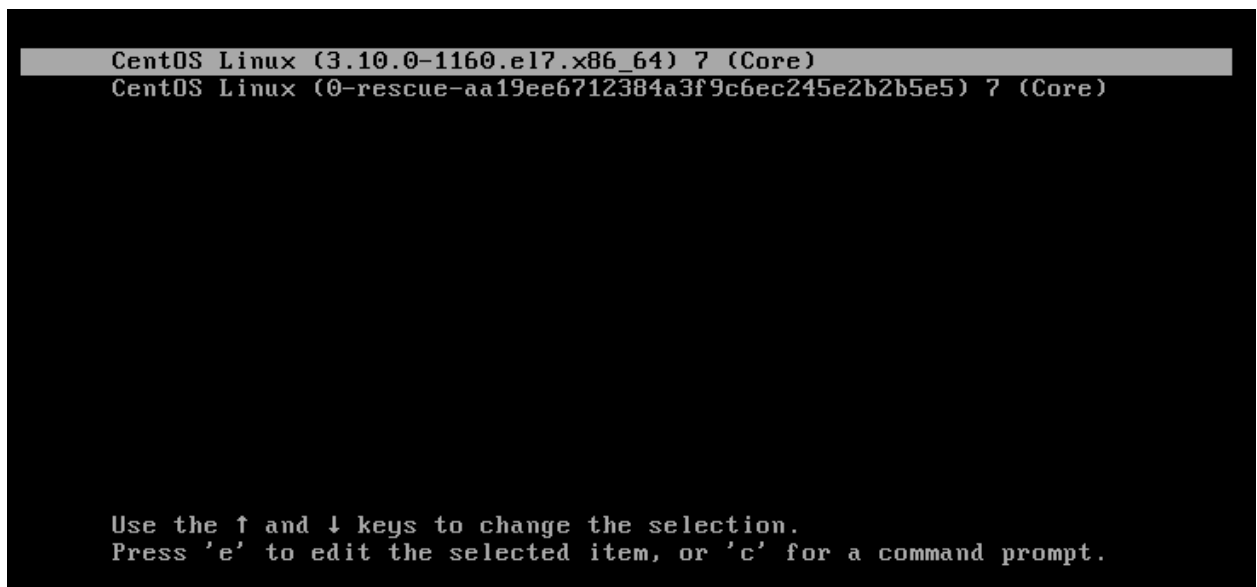

CentOS Linux 7 (Core) Kernel 3.10.0-1160.el7.x86\_64 on an x86\_64

aria login:

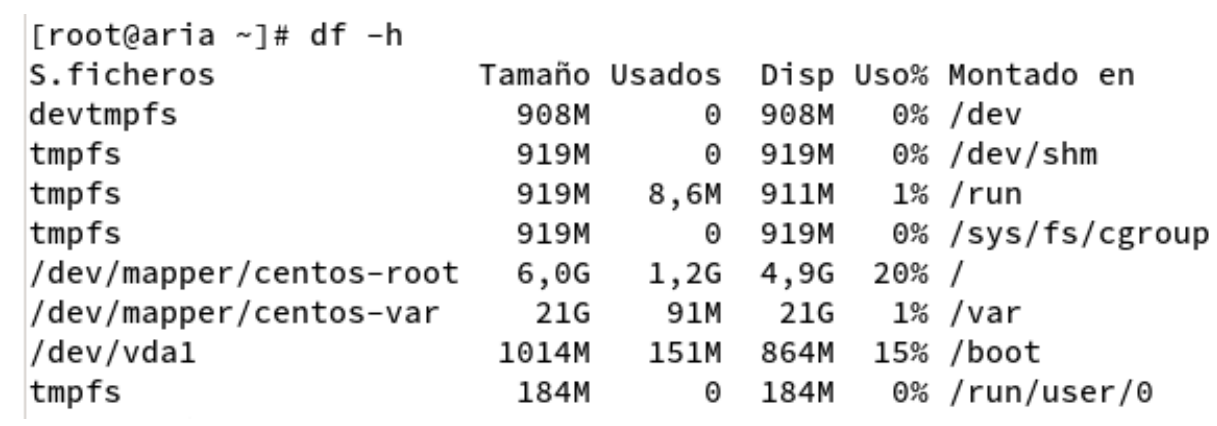

# Parte II

# <span id="page-17-0"></span>Instalación de Docker Engine

## Paso 1: Actualización de repositorios y software

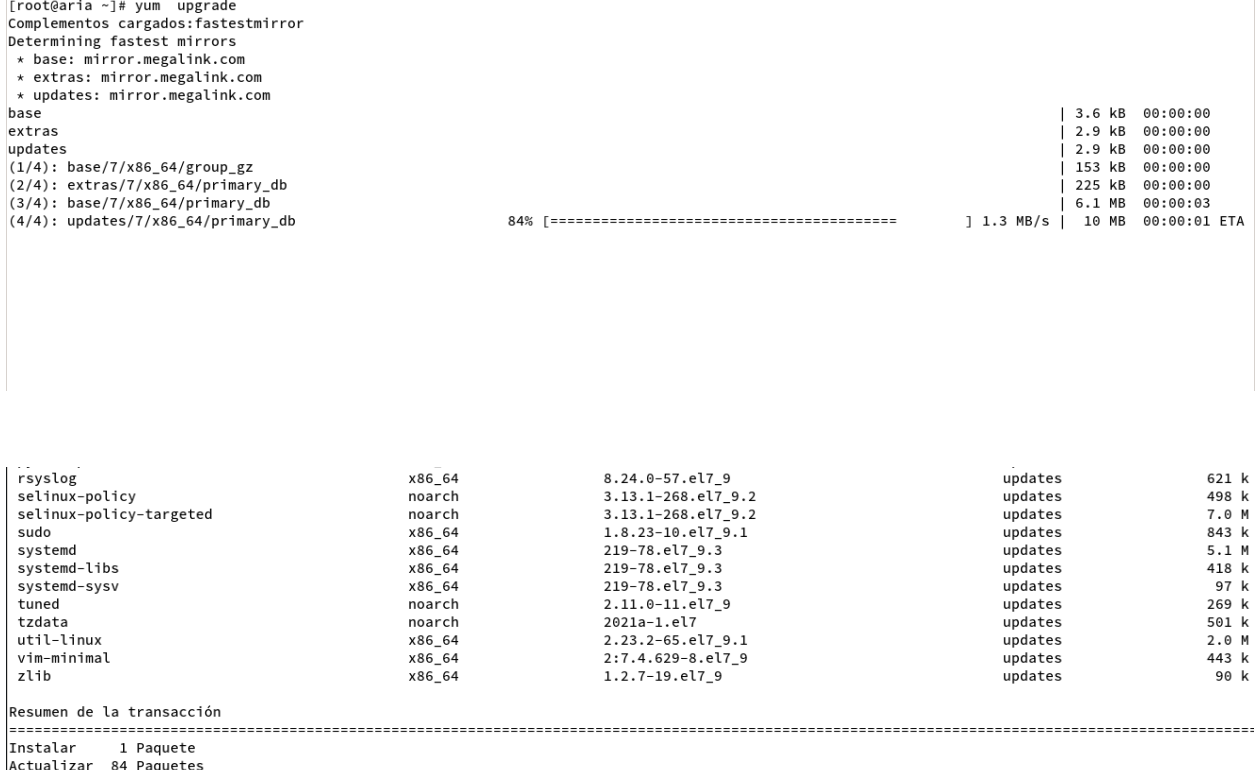

Tamaño total de la descarga: 234 M<br>Is this ok [y/d/N]:

## Paso 2: Agregar el repositorio de docker community

yum install -y yum-utils

```
yum-config-manager --add-repo https://download.docker.com/docker-ce.repo
```
[root@aria ~]# yum-config-manager --add-repo https://download.docker.com/linux/centos/docker-ce.repo Complementos cargados: fastestmirror

adding repo from: https://download.docker.com/linux/centos/docker-ce.repo

grabbing file https://download.docker.com/linux/centos/docker-ce.repo to /etc/yum.repos.d/docker-ce.repo repo saved to /etc/yum.repos.d/docker-ce.repo

### Paso 3: Instalar Docker Engine

yum install -y docker-ce

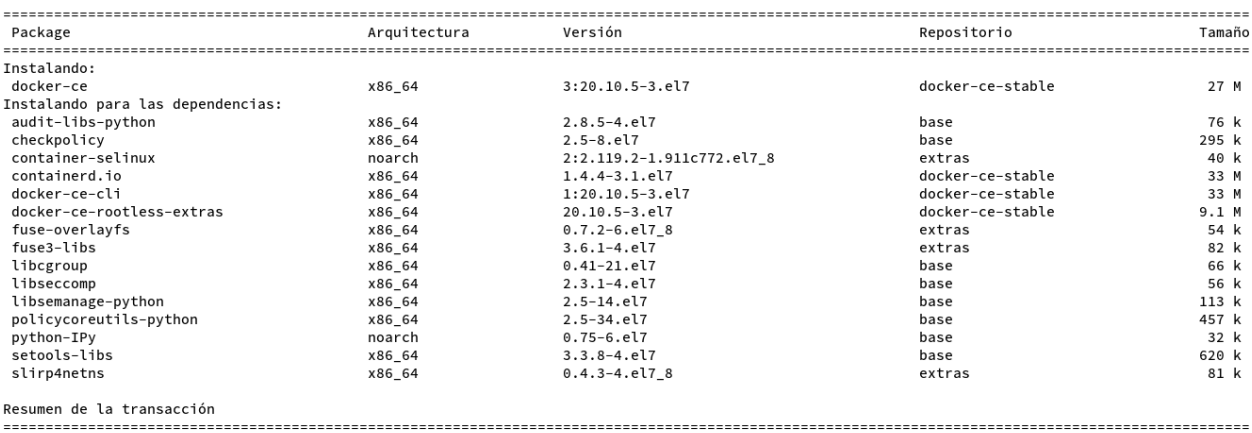

Instalar 1 Paquete (+15 Paquetes dependientes)

Tamaño total de la descarga: 104 M Tamaño instalado: 430 M Is this ok  $[y/d/N]$ :

### Paso 4: Verificar el servicio de contenedores

```
[root@aria ~]# systemctl status docker
 oot@aria ]# systemett status ubeker<br>• docker.service - Docker Application Container Engine
   Loaded: loaded (/usr/lib/systemd/system/docker.service; enabled; vendor preset: disabled)<br>Active: active (running) since jue 2021-03-18 16:38:09 -04; 10s ago
      Docs: https://docs.docker.com
 Main PID: 25589 (dockerd)
     Tasks: 10
    Memory: 42.7M
    mar 18 16:38:09 aria.tarija.gob.bo dockerd[25589]: time="2021-03-18T16:38:09.234867639-04:00" level=info msg="cCResolverWrapper: sending ...le=grpc<br>mar 18 16:38:09 aria.tarija.gob.bo dockerd[25589]: time="2021-03-18T16:38:
mar 18 16:38:09 aria.tarija.gob.bo dockerd[25589]: time="2021-03-18T16:38:09.961366239-04:00" level=info msg="API listen on /var/run/docker.sock"
Hint: Some lines were ellipsized, use -l to show in full.
[root@aria ~]#
```

```
[root@aria ~]# docker ps -a
CONTAINER ID IMAGE COMMAND
                              CREATED STATUS PORTS
                                                       NAMES
[root@aria ~]#
```
## Paso 6: Verificar las imágenes

```
[root@aria ~]# docker images
REPOSITORY TAG
                     IMAGE ID
                                CREATED
                                          SIZE
[root@aria ~]#
```
## Paso 7: Obtener las images para el despliegue de los servicios

[root@aria ~]# docker pull nginx

Oca655565dld: Waiting

Using default tag: latest latest: Pulling from library/nginx 6f28985ad184: Pull complete 29f7ebf60efd: Pull complete 879a7c160ac6: Pull complete 891B/891B be704f37b5f4: Download complete 158aac73782c: Download complete [root@aria ~]# docker pull nginx Using default tag: latest latest: Pulling from library/nginx 6f28985ad184: Pull complete 29f7ebf60efd: Pull complete 879a7c160ac6: Pull complete de58cd48a671: Pull complete be704f37b5f4: Pull complete 158aac73782c: Pull complete Digest: sha256:d2925188effb4ddca9f14f162d6fba9b5fab232028aa07ae5c1dab764dca8f9f Status: Downloaded newer image for nginx:latest docker.io/library/nginx:latest [root@aria ~]# [root@aria ~]# docker pull php:7.4-fpm 7.4-fpm: Pulling from library/php 6f28985ad184: Already exists db883aae18bc: Pull complete ffae70ea03a9: Downloading [===========================>> 1 42.92MB/76.68MB 1e8027612378: Download complete 579fff385faf: Download complete 9f9b048ddf1c: Download complete f882053d806f: Downloading [===================> ] 10.59MB/28.57MB 9b9ffcb9c40f: Download complete bbf0889d713a: Waiting

20

## Paso 8: Desplegar un servicio de prueba

[root@aria ~]# docker run -p 80:80 nginx /docker-entrypoint.sh: /docker-entrypoint.d/ is not empty, will attempt to perform configuration /docker-entrypoint.sh: Looking for shell scripts in /docker-entrypoint.d/ /docker-entrypoint.sh: Launching /docker-entrypoint.d/10-listen-on-ipv6-by-default.sh 10-listen-on-ipv6-by-default.sh: info: Getting the checksum of /etc/nginx/conf.d/default.conf 10-listen-on-ipv6-by-default.sh: info: Enabled listen on IPv6 in /etc/nginx/conf.d/default.conf /docker-entrypoint.sh: Launching /docker-entrypoint.d/20-envsubst-on-templates.sh /docker-entrypoint.sh: Launching /docker-entrypoint.d/30-tune-worker-processes.sh /docker-entrypoint.sh: Configuration complete; ready for start up

## Paso 9:Inspeccionar los conectores de red

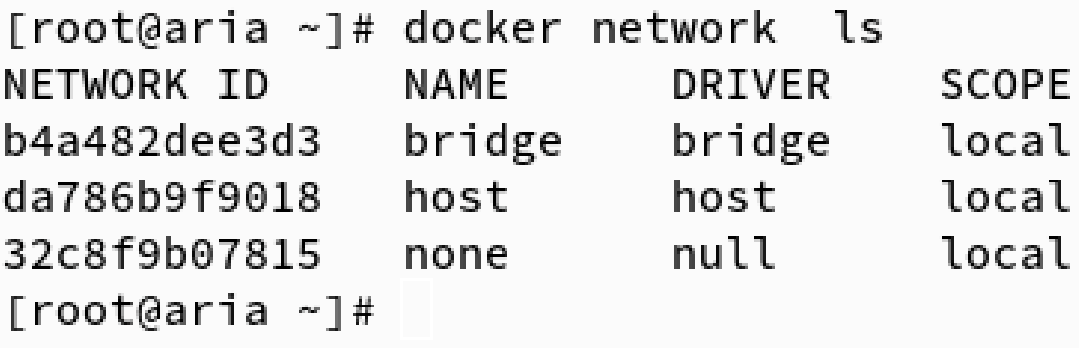

# Paso 10: Inspeccionar la red donde se le asigno una ip al contenedor

```
[root@aria ~]# docker network inspect b4a482dee3d3
\mathsf{L}\{"Name": "bridge",
        "Id": "b4a482dee3d3d0f921957b968a347a1440e2966d5bdd8bca2393ac3e9c9a1ba8",
        "Created": "2021-03-18T21:19:47.742339251-04:00",
        "Scope": "local",
        "Driver": "bridge",
        "EnableIPv6": false,
        "IPAM": {
            "Driver": "default",
            "Options": null,
            "Config": [
                \{"Subnet": "172.17.0.0/16",
                     "Gateway": "172.17.0.1"
                 \mathbf{R}\mathbf{I}\},
        "Internal": false,
        "Attachable": false,
        "Ingress": false,
        "ConfigFrom": {
            "Network": ""
        },
        "ConfigOnly": false,
        "Containers": {
            "071c850f33bf3d04f644a7014e899ab17204a5435305182af6d1502a332bb40a": {
                 "Name": "adoring_chatelet",
                 "EndpointID": "fff095759d10bc23ba92fb1adfdacdfdd28a269f7ef78f6a7f77d91e3eb703a9",
                 "MacAddress": "02:42:ac:11:00:02",
                 "IPv4Address": "172.17.0.2/16",
                 "IPv6Address": ""
            }
        },
        "Options": {
            "com.docker.network.bridge.default_bridge": "true",
            "com.docker.network.bridge.enable_icc": "true",
            "com.docker.network.bridge.enable_ip_masquerade": "true",
            "com.docker.network.bridge.host_binding_ipv4": "0.0.0.0",
            "com.docker.network.bridge.name": "docker0",
            "com.docker.network.driver.mtu": "1500"
        },
        "Labels": {}
    }
\mathbf{I}
```
# Paso 11: Servicio de prueba corriendo

## Paso 12: Configuración del contenedor de prueba

```
[root@aria ~]# docker inspect adoring_chatelet
C
    \{"Id": "071c850f33bf3d04f644a7014e899ab17204a5435305182af6d1502a332bb40a",
        "Created": "2021-03-19T01:29:05.930184339Z",
        "Path": "/docker-entrypoint.sh",
        "Args": [
            "nginx",
            "-g",
            "daemon off;"
        l,
        "State": {
            "Status": "running",
            "Running": true,
            "Paused": false,
            "Restarting": false,
            "OOMKilled": false,
            "Dead": false,
            "Pid": 9183,
            "ExitCode": 0,
            "Error": "",
            "StartedAt": "2021-03-19T01:29:06.284603099Z",
            "FinishedAt": "0001-01-01T00:00:00Z"
        },
        "Image": "sha256:6084105296a952523c36eea261af38885f41e9d1d0001b4916fa426e45377ffe",
        "ResolvConfPath": "/var/lib/docker/containers/071c850f33bf3d04f644a7014e899ab17204a5
        "HostnamePath": "/var/lib/docker/containers/071c850f33bf3d04f644a7014e899ab17204a543!
        "HostsPath": "/var/lib/docker/containers/071c850f33bf3d04f644a7014e899ab17204a543530!
        "LogPath": "/var/lib/docker/containers/071c850f33bf3d04f644a7014e899ab17204a54353051
4a5435305182af6d1502a332bb40a-json.log",
        "Name": "/adoring_chatelet",
        "RestartCount": 0,
        "Driver": "overlay2",
        "Platform": "linux",
        "MountLabel": "",
        "ProcessLabel": "",
        "AppArmorProfile": "",
        "ExecIDs": null,
        "HostConfig": {
            "Binds": null,
            "ContainerIDFile": "",
            "LogConfig": {
                "Type": "json-file",
                "Config": {}
            },
            "NetworkMode": "default",
            "PortBindings": {
                "80/tcp": [
                    \{"HostIp": "",
                        "HostPort": "80"
                    }
                J
            },
```
## Paso 13: Servicio corriendo en la web

Welcome to nginx! Welcome to nginx! For online documentation and support please refer to<br>Commercial support is available at  $\frac{1}{2}$ inx.com.

# Parte III

# <span id="page-27-0"></span>Instalación de servicio de monitoreo de

# servidores y servicios

## Paso 1: Agregar el repositorio de Zabbix

[root@aria ~]#

[root@aria ~]# rpm -Uvh https://repo.zabbix.com/zabbix/5.0/rhel/7/x86\_64/zabbix-release-5.0-1.el7.noarch.rpm Recuperando https://repo.zabbix.com/zabbix/5.0/rhel/7/x86\_64/zabbix-release-5.0-1.el7.noarch.rpm advertencia:/var/tmp/rpm-tmp.EeSDpG: EncabezadoV4 RSA/SHA512 Signature, ID de clave a14fe591: NOKEY Preparando... Actualizando / instalando... 1:zabbix-release-5.0-1.el7 ################################ [100%]

## Paso 2: Instalar Zabbix y sus dependencias

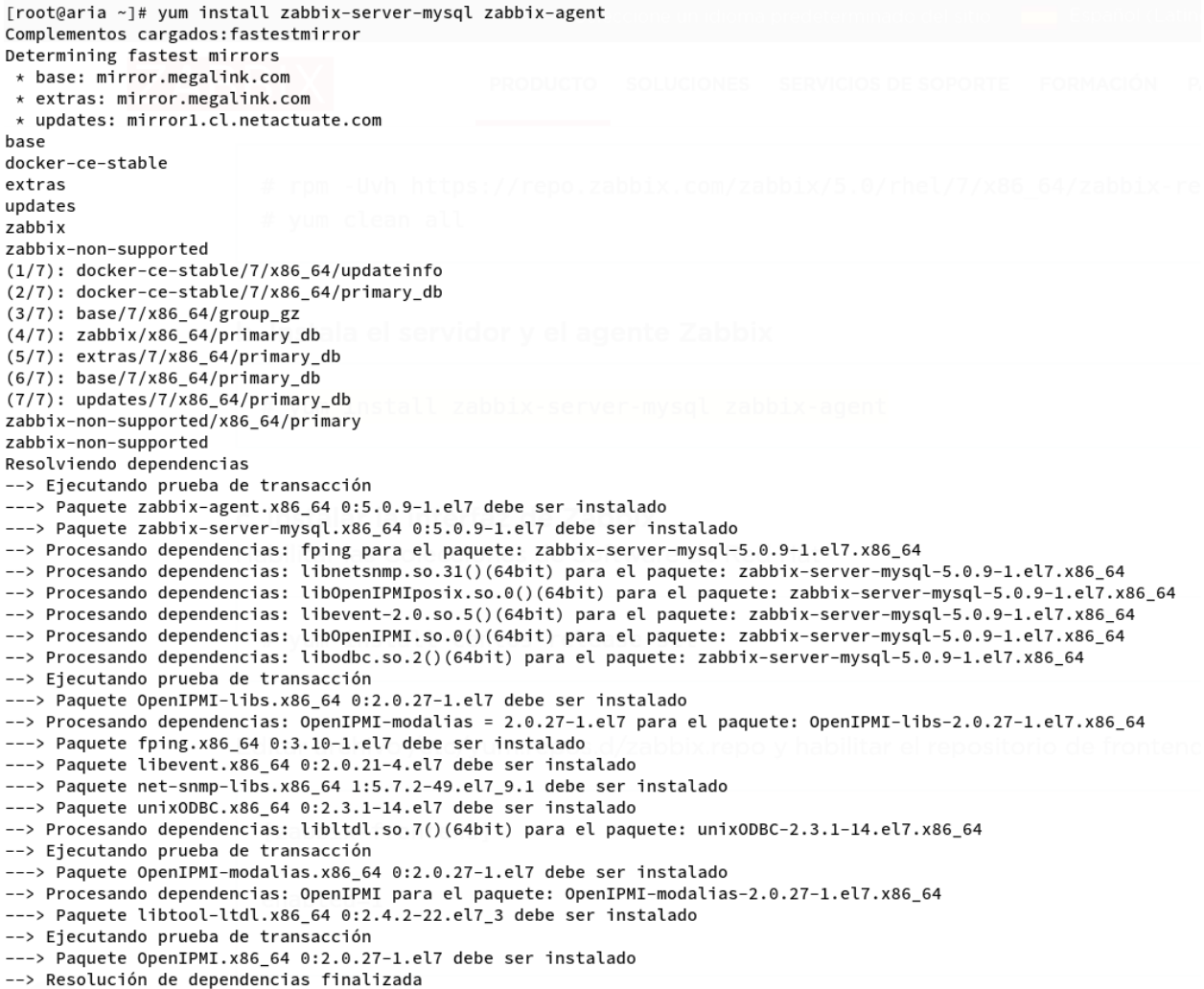

# Paso 2: Instalar Agente de Zabbix

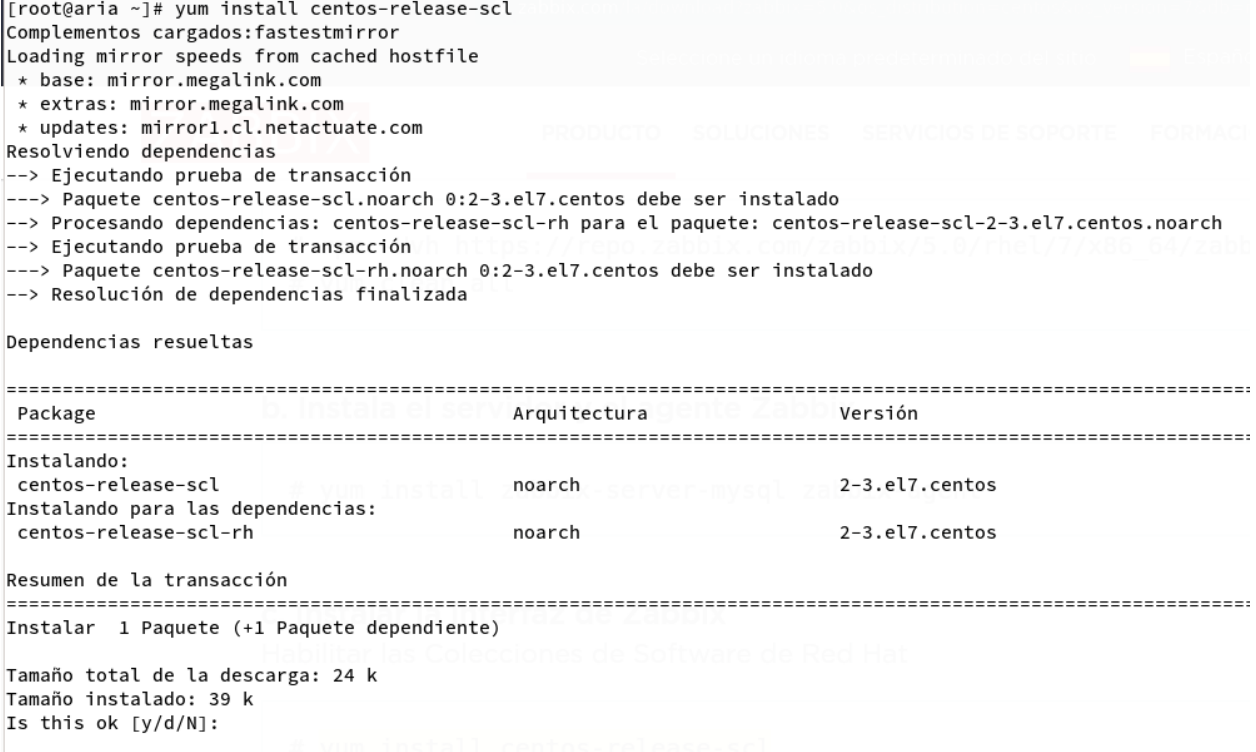

## Paso 3: Habilitar el repositorio para interfaz grafica de zabbix

```
[zabbix]
name=Zabbix Official Repository - $basearch
baseurl=http://repo.zabbix.com/zabbix/5.0/rhel/7/$basearch/
enabled=1
gggecheck=1gpgkey=file:///etc/pki/rpm-gpg/RPM-GPG-KEY-ZABBIX-A14FE591
```

```
[zabbix-frontend]
```

```
name=Zabbix Official Repository frontend - $basearch
baseurl=http://repo.zabbix.com/zabbix/5.0/rhel/7/$basearch/frontend
enabled=0
gggecheck=1gpgkey=file:///etc/pki/rpm-gpg/RPM-GPG-KEY-ZABBIX-A14FE591
```
#### [zabbix-debuginfo]

name=Zabbix Official Repository debuginfo - \$basearch baseurl=http://repo.zabbix.com/zabbix/5.0/rhel/7/\$basearch/debuginfo/ enabled=0 gpgkey=file:///etc/pki/rpm-gpg/RPM-GPG-KEY-ZABBIX-A14FE591  $gggcheck=1$ 

#### [zabbix-non-supported]

```
name=Zabbix Official Repository non-supported - $basearch
baseurl=http://repo.zabbix.com/non-supported/rhel/7/$basearch/
enabled=1
gpgkey=file:///etc/pki/rpm-gpg/RPM-GPG-KEY-ZABBIX
gggcheck=1
```
## Paso 4: Instalar la interfaz gráfica y el servicio de base de datos

[root@aria ~]# yum install zabbix-web-mysql-scl zabbix-apache-conf-scl Complementos cargados: fastestmirror Loading mirror speeds from cached hostfile \* base: mirror.megalink.com \* centos-sclo-rh: mirror.megalink.com \* centos-sclo-sclo: mirror.megalink.com \* extras: mirror.megalink.com \* updates: mirror1.cl.netactuate.com Resolviendo dependencias --> Ejecutando prueba de transacción ---> Paquete zabbix-apache-conf-scl.noarch 0:5.0.9-1.el7 debe ser instalado --> Procesando dependencias: zabbix-web-deps-scl = 5.0.9-1.el7 para el paquete: zabbix-apache-conf-scl-5.0.9-1.el7.noarch --> Procesando dependencias: httpd para el paquete: zabbix-apache-conf-scl-5.0.9-1.el7.noarch ---> Paquete zabbix-web-mysql-scl.noarch 0:5.0.9-1.el7 debe ser instalado --> Procesando dependencias: zabbix-web = 5.0.9-1.el7 para el paquete: zabbix-web-mysql-scl-5.0.9-1.el7.noarch --> Procesando dependencias: rh-php72-php-mysqlnd para el paquete: zabbix-web-mysql-scl-5.0.9-1.el7.noarch

### Paso 5: Aceptar la lista de instalación

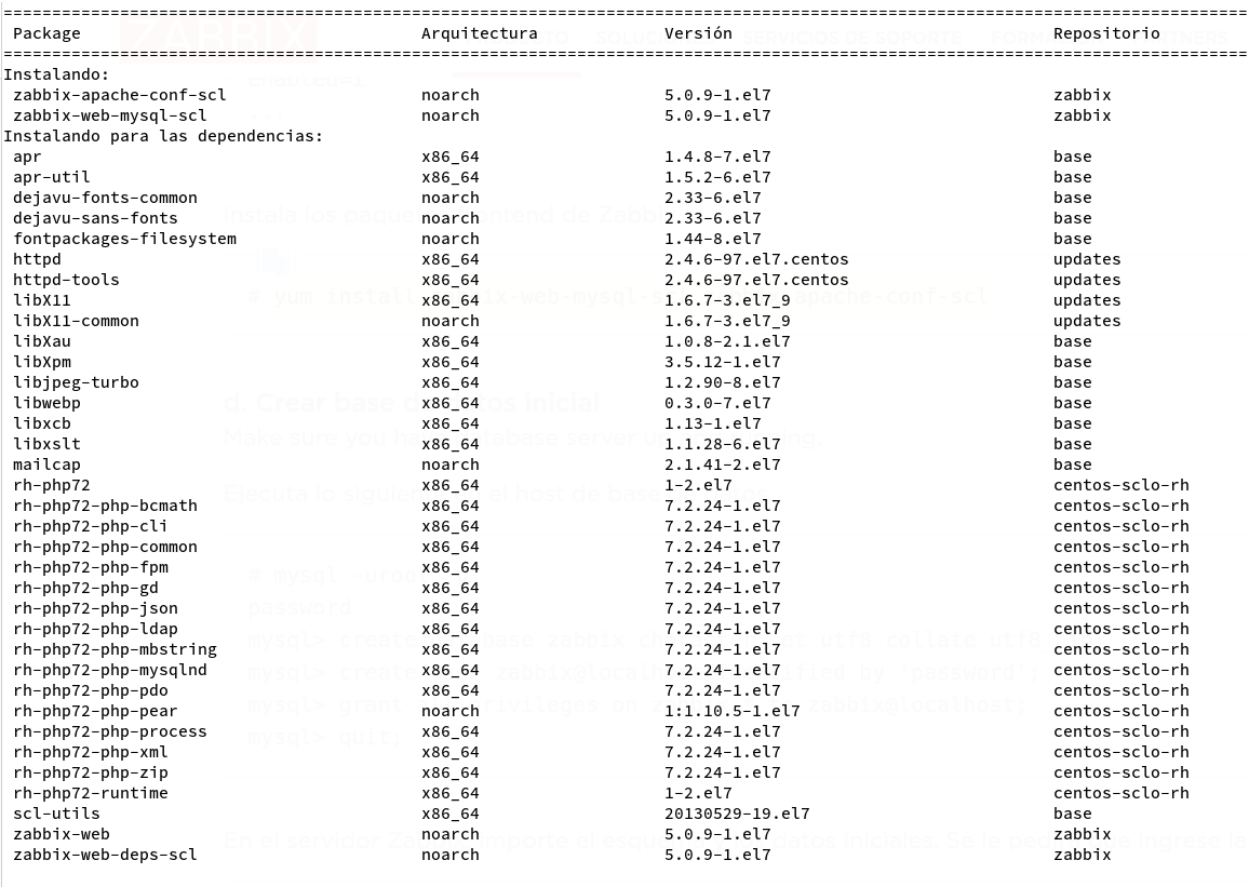

Resumen de la transacción 

Instalar 2 Paquetes (+35 Paquetes dependientes)

## Paso 6: Instalar la base de datos

```
[root@aria ~]# yum install mariadb
Complementos cargados: fastestmirror
Loading mirror speeds from cached hostfile
* base: mirror.megalink.com
* centos-sclo-rh: mirror.megalink.com
* centos-sclo-sclo: mirror.megalink.com
* extras: mirror.megalink.com
* updates: mirror1.cl.netactuate.com
Resolviendo dependencias
--> Ejecutando prueba de transacción
---> Paquete mariadb.x86_64 1:5.5.68-1.el7 debe ser instalado
--> Resolución de dependencias finalizada
Dependencias resueltas
Package
                      Instalando:
mariadb
                       x86_64
                                             1:5.5.68-1.el7
Resumen de la transacción
Instalar 1 Paquete
Tamaño total de la descarga: 8.8 M
Tamaño instalado: 49 M
```
## Paso 7: Levantar el servicio de base de datos

```
[root@aria ~]# systemctl status mariadb
· mariadb.service - MariaDB database server
   Loaded: loaded (/usr/lib/systemd/system/mariadb.service; disabled; vendor preset: disabled)
Active: inactive (dead)<br>[root@aria ~]# systemctl enable mariadb --now
.<br>Created symlink from /etc/systemd/system/multi-user.target.wants/mariadb.service to /usr/lib/systemd/system/mariadb.service.
[root@aria ~]# systemct] status mariadh
 mariadb.service - MariaDB database server
   Loaded: loaded (/usr/lib/systemd/system/mariadb.service; enabled; vendor preset: disabled)
   Active: active (running) since jue 2021-03-18 22:29:50 -04; 20s ago
  Process: 9990 ExecStartPost=/usr/libexec/mariadb-wait-ready $MAINPID (code=exited, status=0/SUCCESS)
  Process: 9907 ExecStartPre=/usr/libexec/mariadb-prepare-db-dir %n (code=exited, status=0/SUCCESS)
 Main PID: 9989 (mysqld_safe)
     Tasks: 20
   Memory: 102.7M
   CGroup: /system.slice/mariadb.service
             ├─ 9989 /bin/sh /usr/bin/mysqld_safe --basedir=/usr<br>├─10154 /usr/libexec/mysqld --basedir=/usr --datadir=/var/lib/mysql --plugin-dir=/usr/lib64/mysql/plugin --log-error=/var/log/mariadb.
               -<br>- 9989 /bin/sh /usr/bin/mysqld_safe --basedir=/usr
mar 18 22:29:48 aria.tarija.gob.bo mariadb-prepare-db-dir[9907]: MySQL manual for more instructions.
mar 18 22:29:48 aria.tarija.gob.bo mariadb-prepare-db-dir[9907]: Please report any problems at http://mariadb.org/jira<br>mar 18 22:29:48 aria.tarija.gob.bo mariadb-prepare-db-dir[9907]: Please report any problems at http://m
mar 18 22:29:48 aria.tarija.gob.bo mariadb-prepare-db-dir[9907]: You can find additional information about the MySQL part at:
mar 18 22:29:48 aria.tarija.gob.bo mariadb-prepare-db-dir[9907]: http://dev.mysql.com<br>mar 18 22:29:48 aria.tarija.gob.bo mariadb-prepare-db-dir[9907]: Consider joining MariaDB's strong and vibrant community:
mar 18 22:29:48 aria.tarija.gob.bo mariadb-prepare-db-dir[9907]: https://mariadb.org/get-involved/<br>mar 18 22:29:48 aria.tarija.gob.bo mysqld_safe[9989]: 210318 22:29:48 mysqld_safe Logging to '/var/log/mariadb/mariadb.log'
mar 18 22:29:50 aria.tarija.gob.bo systemd[1]: Started MariaDB database server.
[root@aria ~]#
```
### Paso 8: Configurar la base de datos

```
[root@aria ~]# mysql -uroot -p
Enter password:
Welcome to the MariaDB monitor.
                                 Commands end with : or \gtrsim.
Your MariaDB connection id is 2
Server version: 5.5.68-MariaDB MariaDB Server
Copyright (c) 2000, 2018, Oracle, MariaDB Corporation Ab and others.
Type 'help;' or '\h' for help. Type '\c' to clear the current input statement.
MariaDB [(none)]> create database zabbix character set utf8 collate utf8_bin;
Query OK, 1 row affected (0.00 sec)
MariaDB [(none)]> create user zabbix@localhost identified by 'password';
Query OK, 0 rows affected (0.01 sec)
MariaDB [(none)]> grant all privileges on zabbix.* to zabbix@localhost;
Query OK, 0 rows affected (0.00 sec)
MariaDB [(none)]> quit;
Bve
[root@aria ~]#
```
## Paso 9: Configurar el entorno de Zabbix

```
DBName = zabbix### Option: DBSchema
       Schema name. Used for PostgreSQL.
##
# Mandatory: no
# Default:
# DBSchema=
### Option: DBUser
\#Database user.
#
# Mandatory: no
# Default:
# DBUser=
DBUser = zabbix### Option: DBPassword
        Database password.
#
        Comment this line if no password is used.
#
#
# Mandatory: no
# Default:
DBPassword=prueba
```
## Paso 10: Configurar la zona horaria

```
[zabbix]
user = apache
group = apachelisten = /var/opt/rh/rh-php72/run/php-fpm/zabbix.sock
listen.acl_users = apache
listen.allowed_clients = 127.0.0.1
pm = dynamic
pm.max_children = 50
pm.start_servers = 5
pm.min_spare_servers = 5
pm.max_spare_servers = 35
php_value[session.save_handler] = files
php_value[session.save_path] = /var/opt/rh/rh-php72/lib/php/session/
php_value[max_execution_time] = 300
php_value[memory_limit] = 128M
php_value[post_max_size] = 16M
php_value[upload_max_filesize] = 2M
php_value[max_input_time] = 300
php_value[max_input_vars] = 10000
php_value[date.timezone] = America/La_Paz
```
# Parte IV

# <span id="page-36-0"></span>Instalación y configuración de servicios mediante Traefik

# Paso 1: Ir a la pagina oficial de Traefik

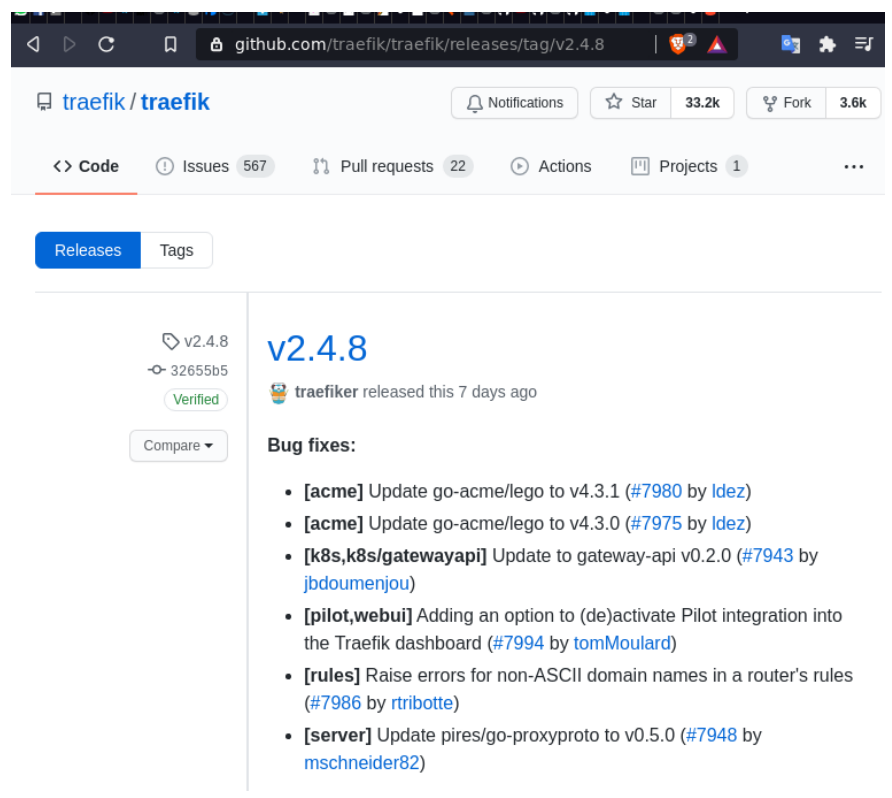

## Paso 2: Elegir la versión estable mas reciente para GNU/Linux

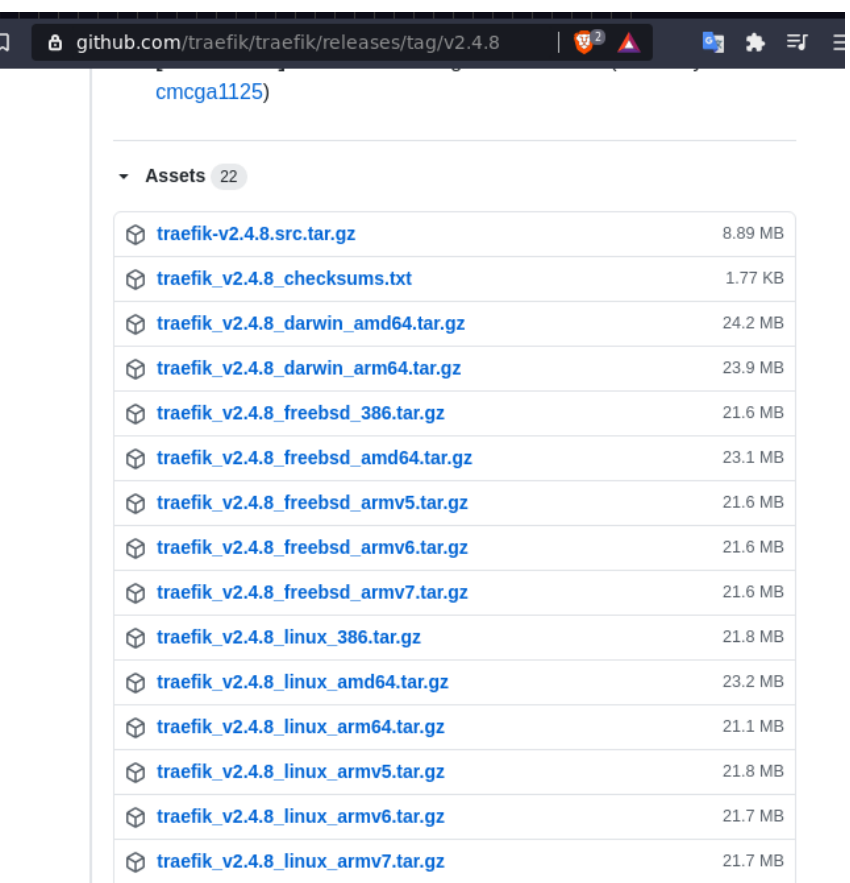

## Paso 3: Descargar la versión elegida de Traefik

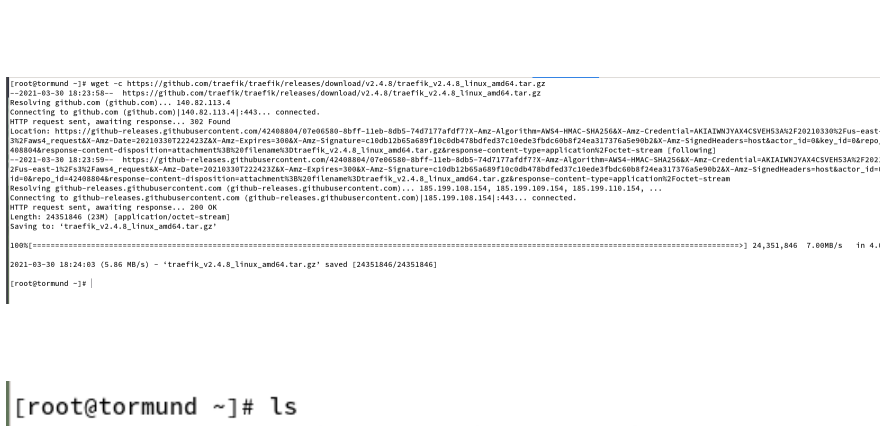

```
|[root@tormund ~]# ls<br>|anaconda-ks.cfg services traefik_v2.4.8_linux_amd64.tar.gz<br>|-
```
## Paso 4: Descomprimir el archivo descargado

```
|root@tormund ~1# tar -xzvf traefik v2.4.8 linux amd64.tar.gz
CHANGELOG.md
LICENSE.md
traefik
```
Al descomprimir el archivo obtendremos el ejecutable en binario de Traefik

## Paso 5: Enviar el binario a la carpeta de ejecutables

المدامسا بساما ستنسا الدرياني traefik:[root@tormund ~]# mv traefik /usr/local/bin/

## Paso 6: Comprobar que Traefik se reconozca como ejecutable en

## el sistema GNU/Linux

```
[root@tormund ~]# whereis traefik
traefik: [root@tormund ~]# |[root@tormund ~]# whereis traefik
traefik: /usr/local/bin/traefik
                      المتحادين
 \omega . The contract of the contract of the contract of the contract of the contract of the contract of the contract of the contract of the contract of the contract of the contract of the contract of the contract of the co
[root@tormund ~]# traefik version
Version: 2.4.8
Codename: livarot<br>Goversion: gol.16.2<br>Built: 2021-03-2
Built:
                         2021-03-23T15:48:39Z
0S/Arch: linux/amd64
```
# Paso 7: Habilitar el dominio de la red del servidor por parte de Traefik

[root@tormund ~]# setcap 'cap\_net\_bind\_service=+ep' /usr/local/bin/traefik

## Paso 8: Configurar Traefik como servicio o demonio

```
[root@tormund ~]# groupadd -g 321 traefik
[root@tormund ~]# useradd \
    -g traefik --no-user-group \
\rightarrow--home-dir /etc/traefik --no-create-home \
\rightarrow--shell /usr/sbin/nologin \
\rightarrow\geq--system --uid 321 traefik
[root@tormund ~]# chown -R traefik:traefik /etc/traefik/certs
[root@tormund ~]# vim /etc/systemd/system/traefik.service
 1 [Unit]
 2 Description=traefik proxy
 3 After=network-online.target
 4 Wants=network-online.target systemd-networkd-wait-online.service
 6 [Service]
 7 Restart=on-abnormal
 \mathbf{R}9 User=traefik
10 Group=traefik
11
12 ExecStart=/usr/local/bin/traefik
13
14 LimitNOFILE=1048576
15<sup>1</sup>16 PrivateTmp=true
17 PrivateDevices=false
18 ProtectHome=true
19 ProtectSystem=full
20 ReadWriteDirectories=/etc/traefik/certs
2122 CapabilityBoundingSet=CAP NET BIND SERVICE
23 AmbientCapabilities=CAP_NET_BIND_SERVICE
24 NoNewPrivileges=true
25
26 [Install]
27 WantedBy=multi-user.target
```
### Paso 9: Configurar los permisos de Traefik

[root@tormund ~]# chown root:root /etc/systemd/system/traefik.service [root@tormund ~]# chmod 644 /etc/systemd/system/traefik.service

### Paso 10: Habilitar el servicio de Traefik

[root@tormund ~]# systemctl enable traefik.service --now Created symlink from /etc/systemd/system/multi-user.target.wants/traefik.service to /etc/systemd/system/traefik.service.

Verificar que el servicio funcione de manera correcta

```
[[root@tormund ~]# systemctl status traefik.service
• traefik.service - traefik proxy
   Loaded: loaded (/etc/systemd/system/traefik.service; enabled; vendor preset: disabled)
   Active: active (running) since Tue 2021-03-30 19:38:23 -04; 38s ago
 Main PID: 32224 (traefik)
    Tasks: 10
   Memory: 17.6M
   CGroup: /system.slice/traefik.service
           └32224 /usr/local/bin/traefik
```
### Paso 11: Crear las carpetas correspondientes

Se debe crear las carpetas del servicio de la siguiente manera.

```
0.3771 cm
            L THUA/ GIROUT
[root@tormund ~]# mkdir -p /etc/traefik/{dynamic,certs}
[root@tormund ~]# tree /etc/traefik
/etc/traefik
├─ certs<br>└─ dynamic
2 directories, 0 files
```
dynamic: Carpeta donde se definirá el acceso a los servicios mediante el proxy.

certs: Carpeta que almacenara los certificados de seguridad HTTPS.

## Paso 12: Crear los archivos de configuración

traefik.yml: Archivo de configuración del proxy HTTP.

dynamic.yml: Archivo diccionario de servicios orquestados.

acme.json: Archivo de certificados de seguridad.

```
[root@tormund ~]# touch /etc/traefik/traefik.yml
[root@tormund ~]# touch /etc/traefik/dynamic/dynamic.yml
[root@tormund ~]# touch /etc/traefik/certs/acme.json
[root@tormund ~]# tree /etc/traefik
/etc/traefik
   - certs
 University<br>
acme.json<br>
dynamic.yml<br>
dynamic.yml
     traefik.yml
```
2 directories, 3 files

### Paso 13: Configurar el servicio de Traefik

Ingresar al archivo de configuración de la siguiente manera.

```
[root@tormund ~]# vim /etc/traefik/traefik.yml
```
Configurar el panel de monitoreo.

```
1 log:
    level: DEBUG
2
3
4 api:
5 —
    insecure: true
6 dashboard: true
7 ping: true
```
Se debe definir los puertos por donde se atenderá a todos los servicios, en estge caso es el 80 y 443 que están establecidos para desplegar aplicaciones en la web.

```
9 entryPoints:
     web:
10
       address: ":80"
11
       http:
12
         redirections:
13
            entryPoint:
14
              to: websecure
15
              scheme: https
16
              permanent: true
17
18
     websecure:
       address: ":443"
19
       http:
20
21
         tls:
            certResolver: leresolver
22
```
Configurar los el almacenamiento de certificados y definición de servicio en modo seguro.

```
24 providers:
     file:
25
        directory: /etc/traefik/dynamic/
26
27
        watch: true
29 certificatesResolvers:
30
    leresolver:
31
      acme:email: ubaldino.zurita@tarija.gob.bo
32
        storage: /etc/traefik/certs/acme.json
33
34
        tlsChallenge: true
        dnsChallenge: true
35
        httpChallenge:
36
          entrypoint: websecure
37
```
Configurar la versión de la capa de seguridad y los tipos de cifrado de información.

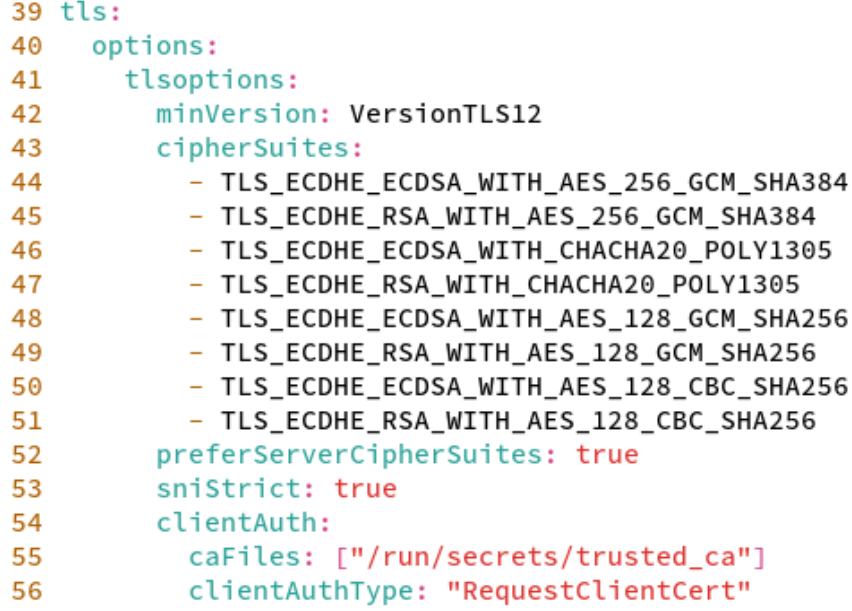

Configurar los servicios a orquestar.

- Donde se debe definir la ip y puerto del servicio en la zona de backend.
- De debe definir el dominio.

Se debe definir el revolvedor de certificados.

```
1 http:
 2^{\circ}routers:
 3
        router-test:
          rule: "Host('test.tarija.gob.bo')"
 \overline{4}service: service-test
 5
          tls:
 6
 \overline{7}certResolver: leresolver
 8
            options: tlsoptions
 9
10
     services:
       service-test:
11
          loadBalancer:
12<sub>12</sub>13
            healthCheck:
14
              path: /health
15
              interval: "10s"
16
              timeout: "2s"
17
            servers:
18
              - url: "http://10.100.1.57:8082"
              - url: "http://10.100.1.10:8082"
19
              - url: "http://10.100.1.60:8082"
20
```
## Paso 14: Configurar dominio para el servicio

50 test

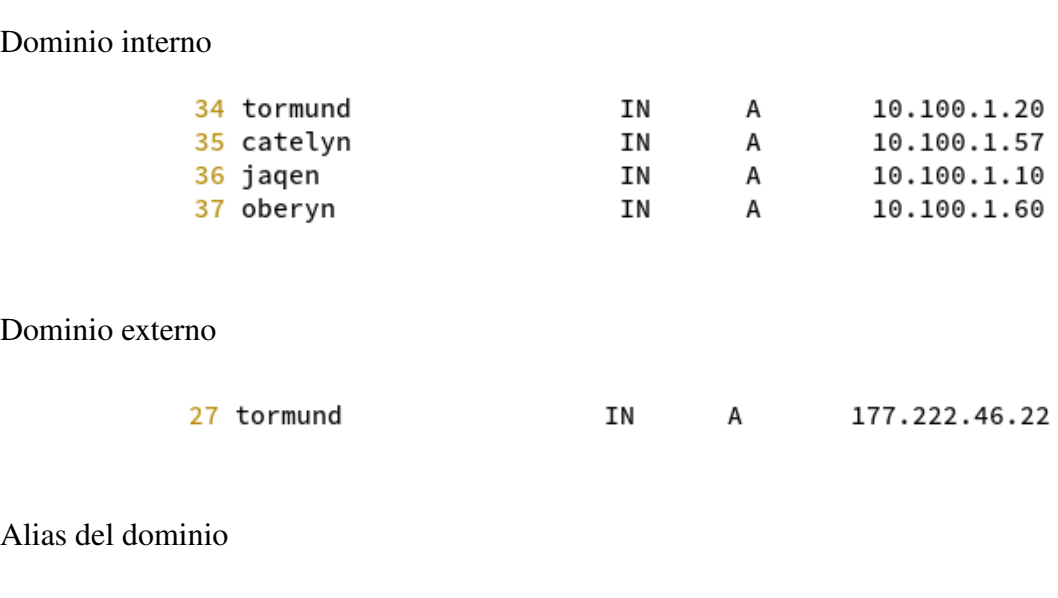

ΙN

CNAME

tormund

### Paso 15: Comprobar el dominio configurado

```
$ dig @10.100.1.210 test.tarija.gob.bo
; <<>> DiG 9.16.13 <<>> @10.100.1.210 test.tarija.gob.bo
; (1 server found)
;; global options: +cmd
, so to answer:;; ->>HEADER<<- opcode: QUERY, status: NOERROR, id: 13459
;; flags: qr aa rd; QUERY: 1, ANSWER: 2, AUTHORITY: 2, ADDITIONAL: 1
;; WARNING: recursion requested but not available
;; OPT PSEUDOSECTION:
; EDNS: version: 0, flags:; udp: 4096
; COOKIE: 97fec4a75f45a84b (echoed)
;; QUESTION SECTION:
                                         TN
;test.tarija.gob.bo.
                                                    A
;; ANSWER SECTION:
test.tarija.gob.bo.
                               3600
                                         ΙN
                                                    CNAME
                                                              tormund.tarija.gob.bo.
tormund.tarija.gob.bo.
                               3600
                                         IN
                                                              10.100.1.20
                                                    A
;; AUTHORITY SECTION:
tarija.gob.bo.
                               3600
                                         ΙN
                                                   NS
                                                              dns1.tarija.gob.bo.
tarija.gob.bo.
                               3600
                                                              dns2.tarija.gob.bo.
                                                   NS
                                         IN
;; Query time: 3 msec
;; SERVER: 10.100.1.210#53(10.100.1.210)
;; WHEN: mar mar 30 19:10:52 -04 2021
;; MSG SIZE rcvd: 239
 $ dig @10.100.1.210 test.tarija.gob.bo
\vert; <<>> DiG 9.16.13 <<>> @10.100.1.210 test.tarija.gob.bo
\vert; (1 server found)
|;; global options: +cmd
\left| \begin{array}{cc} \cdot \end{array} \right|;; Got answer:
;; ->>HEADER<<- opcode: QUERY, status: NOERROR, id: 13459
;; flags: qr aa rd; QUERY: 1, ANSWER: 2, AUTHORITY: 2, ADDITIONAL: 1
\ket{;} WARNING: recursion requested but not available
|;; OPT PSEUDOSECTION:
\left| \cdot \right| EDNS: version: 0, flags:; udp: 4096
\left| \begin{array}{cc} ; & \text{COOKIE}: & \text{97} \text{fec4a75f45a84b} \end{array} \right. (echoed)
\begin{matrix} \vdots \\ \vdots \end{matrix} QUESTION SECTION:<br>;test.tarija.gob.bo.
                                         IN
                                                    A
;; ANSWER SECTION:
test.tarija.gob.bo.
                               3600
                                         TN
                                                    CNAME
                                                              tormund.tarija.gob.bo.
tormund.tarija.gob.bo.
                               3600
                                         IN
                                                              10.100.1.20
                                                    A
;; AUTHORITY SECTION:
tarija.gob.bo.
                               3600
                                         TN
                                                    NS
                                                              dns1.tarija.gob.bo.
tarija.gob.bo.
                               3600
                                         IN
                                                    NS
                                                              dns2.tarija.gob.bo.
;; Query time: 3 msec
\left| \begin{array}{cc} \vdots & \text{SERVER:} & 10.100.1.210 \# 53(10.100.1.210) \end{array} \right|\left| \begin{array}{cc} 1, & \text{WHEN:} \\ \text{max} & \text{max} \end{array} \right| and \left| \begin{array}{cc} 30 & 19 \colon 10 \colon 52 & -04 & 2021 \end{array} \right|\left| \cdot \right|; MSG SIZE rcvd: 239
```
## Paso 16: Configurar el despliegue el servicio web a orquestar

Crear la red interna para el despliegue del servicios web.

[root@catelyn ~]# docker network create --driver overlay --subnet 192.168.11.0/24 --gateway 192.168.11.250 --opt encrypted http\_network hfaoljnelbom08ks0pbghh24y

Verificar las redes internas disponibles para el despliegue de aplicaciones web.

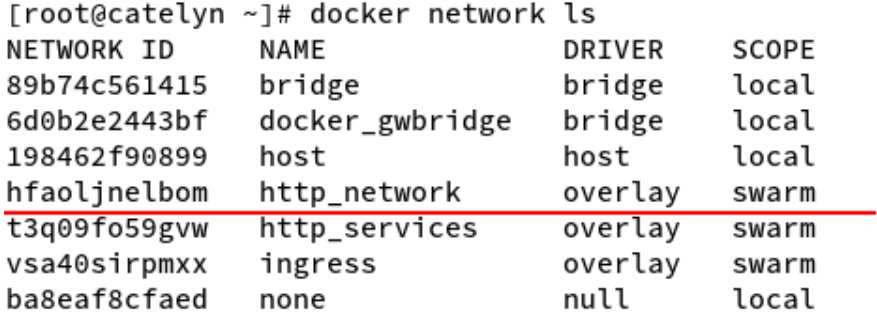

```
[root@catelyn ~]# docker network inspect http_network
\Gamma\mathcal{F}"Name": "http_network",
```

```
"Id": "hfaoljnelbom08ks0pbghh24y",
        "Created": "2021-03-30T23:19:42.236744939Z",
        "Scope": "swarm",
        "Driver": "overlay",
        "EnableIPv6": false,
        "IPAM": {
            "Driver": "default",
            "Options": null,
            "Config": [
                 €
                     "Subnet": "192.168.11.0/24",
                     "Gateway": "192.168.11.250"
                 ł
            J
        },
        "Internal": false,
        "Attachable": false,
        "Ingress": false,
        "ConfigFrom": {
            "Network": ""
        },
        "ConfigOnly": false,
        "Containers": null,
        "Options": {
            "com.docker.network.driver.overlay.vxlanid_list": "4098",
            "encrypted": ""
        },
        "Labels": null
    \}\mathbf{I}\sim 100\mathbf{1}
```
Crear el servicio junto a sus replicas y con los puertos correspondientes de backend definidos en

docker swarm.

```
[root@catelyn ~]# docker service create --mode global --name whoami --network http_network --publish 8082:80 containous/whoami
sh554w896wnnoesz3zk8xg8m6
overall progress: 3 out of 3 tasks
verify: Service converged
```
Verificar las replicas del servicios desplegado

[root@catelyn ~]# docker service ls NAME MODE REPLICAS IMAGE PORTS **ID** sh554w896wnn global 3/3 containous/whoami:latest \*:8082->80/tcp whoami [root@jaqen ~]# docker ps -a CREATED STATUS CONTAINER ID IMAGE COMMAND **PORTS NAMES** c5096ca07e07 containous/whoami:latest "/whoami" 2 minutes ago Up 2 minutes 80/tcp whoami [root@oberyn ~]# docker ps -a COMMAND CREATED STATUS CONTAINER ID IMAGE **PORTS NAMES** 161b8a0b120e containous/whoami:latest "/whoami" 3 minutes ago Up 3 minutes 80/tcp whoami

### Paso 17: Liberar el puerto del servicio web

```
[root@tormund ~]# firewall-cmd --list-all
public (active)
  target: default
  icmp-block-inversion: no
  interfaces: enp5s0
  sources:
  services: dhcpv6-client ssh
  ports:
  protocols:
  masquerade: no
  forward-ports:
  source-ports:
  icmp-blocks:
  rich rules:
```

```
[root@tormund ~]# firewall-cmd --zone=public --add-port=8082/tcp --permanent
SUCCESS
[root@tormund ~]# firewall-cmd --reload
success
[root@tormund ~]# firewall-cmd --list-all
public (active)
  target: default
  icmp-block-inversion: no
 interfaces: enp5s0
  sources:
  services: dhcpv6-client ssh
 ports: 8082/tcp
 protocols:
  masquerade: no
  forward-ports:
  source-ports:
  icmp-blocks:
  rich rules:
```

```
|[root@tormund ~]# firewall-cmd --zone=public --add-service=http --permanent
success
[root@tormund ~]# firewall-cmd --zone=public --add-service=https --permanent
success
[root@tormund ~]# firewall-cmd --reload
success
```

```
[root@tormund ~]# firewall-cmd --list-all
public (active)
  target: default
  icmp-block-inversion: no
  interfaces: enp5s0
  sources:
 services: dhcpv6-client dns http https ssh
 ports: 8082/tcp 8080/tcp
  protocols:
  masquerade: no
  forward-ports:
  source-ports:
  icmp-blocks:
  rich rules:
```
Paso 18: Verificar el correcto funcionamiento del servicio mediante el panel de Traefik

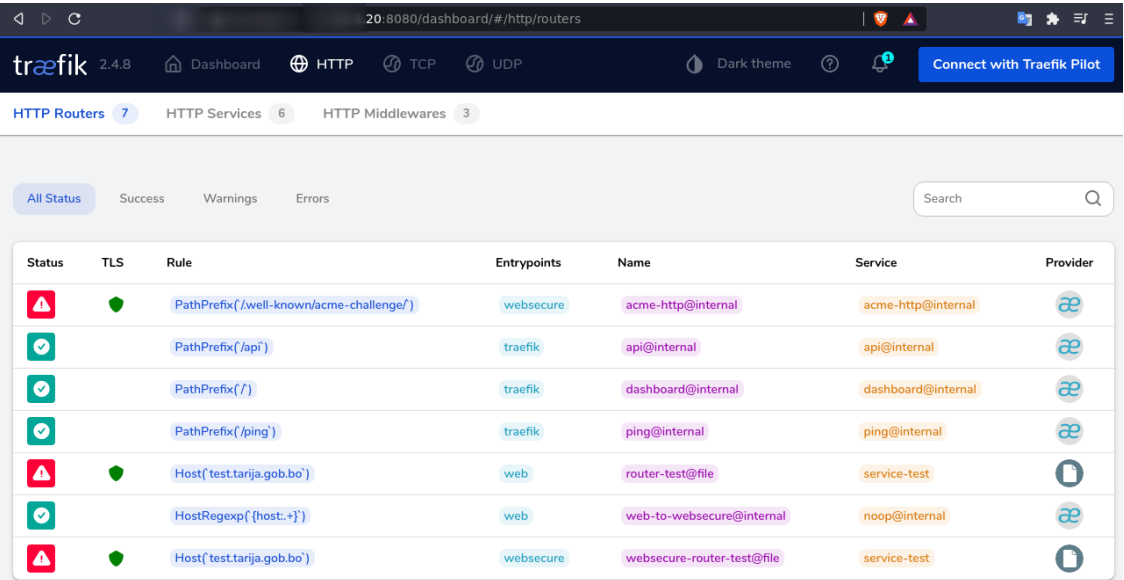

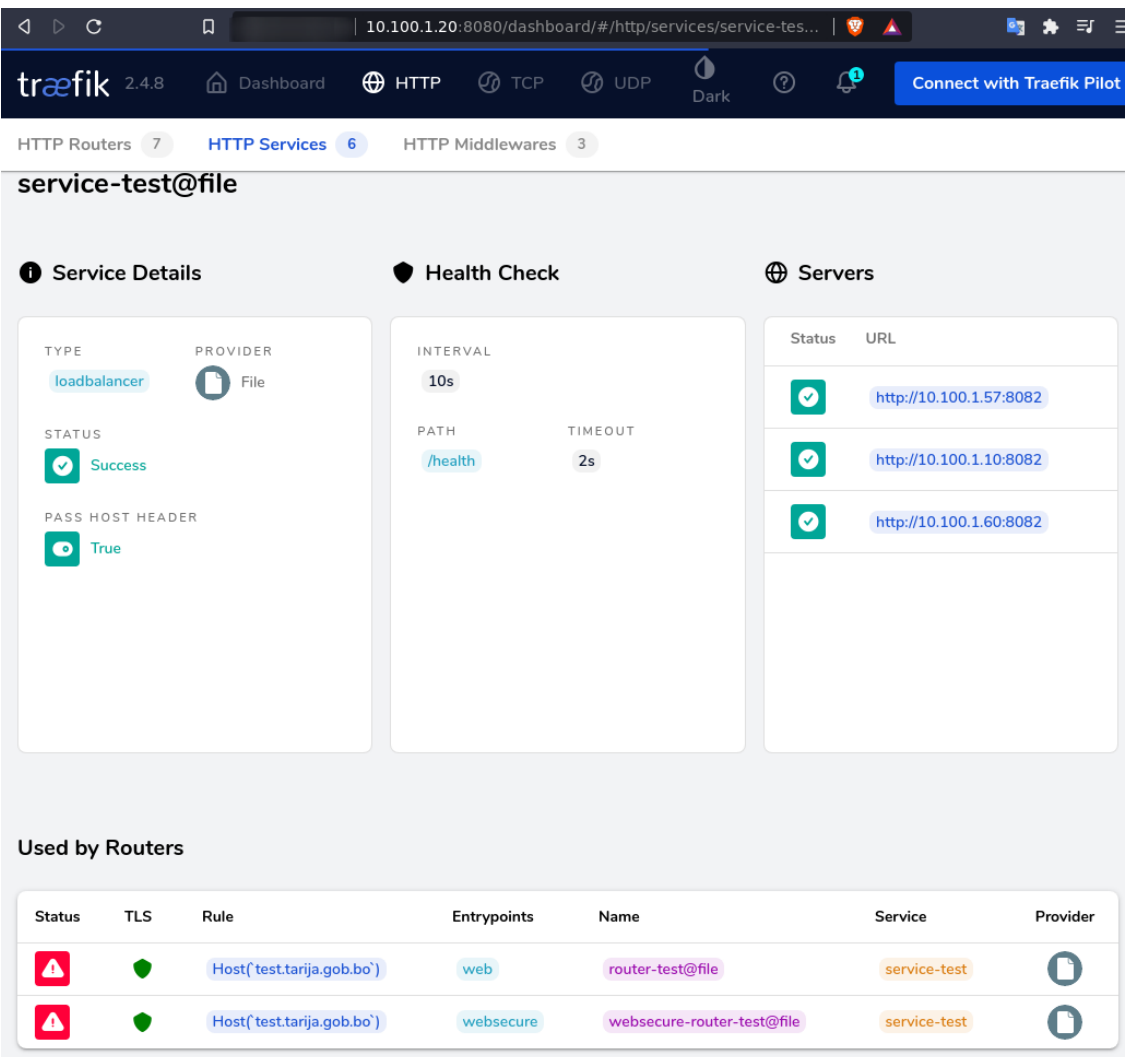

Te invitamos a seguirnos en nuestra pagina de Facebook para informarte acerca de nuestras propuestas al servicio de los Estudiantes